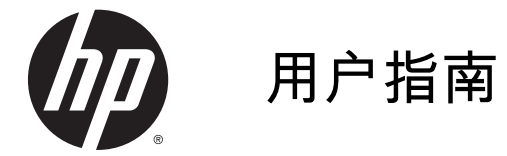

© Copyright 2013 Hewlett-Packard Development Company, L.P.

Bluetooth 是其所有者的商标,Hewlett-Packard Company 经授权得以使用。 Intel 是 Intel Corporation 在美国和其他 国家/地区的商标。 Microsoft 和 Windows 是 Microsoft 公司在美国的注 册商标。

本文档中包含的信息如有更改,恕不另 行通知。随 HP 产品和服务附带的明确 有限保修声明中阐明了此类产品和服务 的全部保修服务。本文档中的任何内容 均构成任何额外保证。HP 对本文档中 出现的技术错误、编辑错误或遗漏之处 不承担责任。

第二版: 2014 年 2 月

第一版: 2014 年 2 月

文档部件号: 753647-AA2

© Copyright 2014 Hewlett-Packard Development Company, L.P.

#### 产品通告

本指南介绍大多数机型的常用功能。您 的笔记本计算机上可能未提供某些功 能。

并非所有功能在所有 Windows 版本中 都可用。 该笔记本计算机可能需要升级 和/或单独购买硬件、驱动程序和/或软 件,以充分利用 Windows 功能。 如需 详细信息,请访问

[http://www.microsoft.com。](http://www.microsoft.com)

要获得本指南的最新信息,请与支持部 门联系。 有关美国支持情况,请访问 [http://www.hp.com/go/contactHP。](http://www.hp.com/go/contactHP) 有 关全球支持情况,请访问 [http://welcome.hp.com/country/us/en/](http://welcome.hp.com/country/us/en/wwcontact_us.html) [wwcontact\\_us.html。](http://welcome.hp.com/country/us/en/wwcontact_us.html)

#### 软件条款

如果安装、复制、下载或以其他方式使 用此笔记本计算机上预安装的任何软件 产品,即表明您同意受 HP 最终用户许 可协议 (EULA) 条款的约束。 如果您不 接受这些许可条款,唯一的补救办法是 在 14 天内将全部产品(硬件和软件)原 封不动地退回经销商处,并依据经销商 的退款政策获得全额退款。

有关任何其他信息或申请笔记本计算机 的全额退款,请联系您的经销商。

# 安全警告声明

警告! 为了尽可能避免灼伤或笔记本计算机过热,请不要将笔记本计算机直接放在膝盖上,也不要阻 塞笔记本计算机的通风孔。使用时,应将笔记本计算机放置在坚固的平面上。不要让坚硬物体(例如旁 边的打印机选件)或柔软物体(例如枕头、毛毯或衣物)阻挡空气流通。另外,在使用时避免交流电源 适配器接触到皮肤或者柔软物体,例如枕头、毛毯或衣物。此款笔记本计算机和交流电源适配器符合信 息技术设备安全性国际标准 (IEC 60950) 中规定的用户可接触的表面温度限制。

# 目录

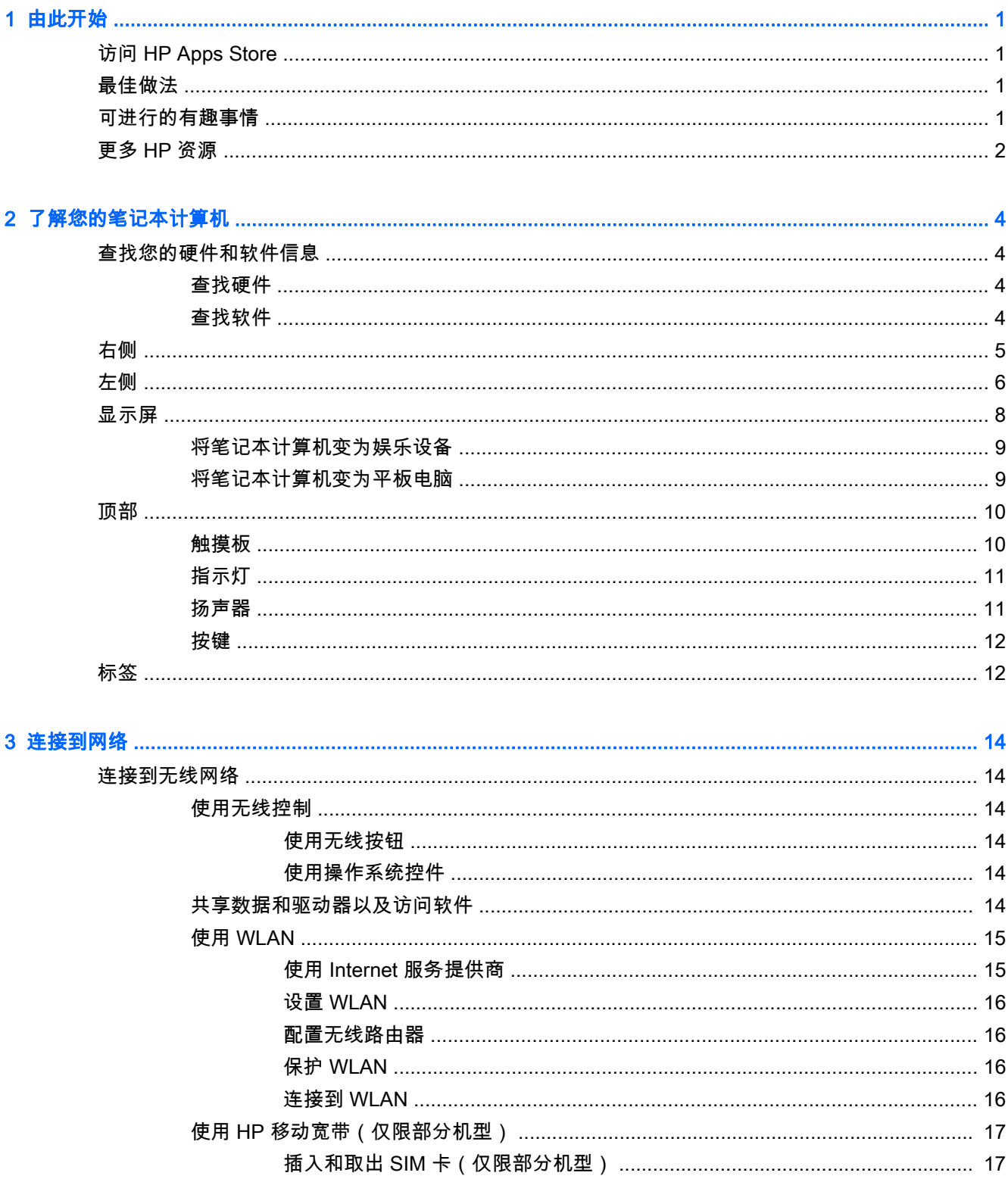

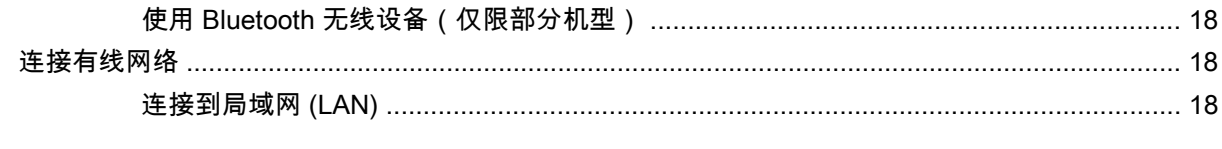

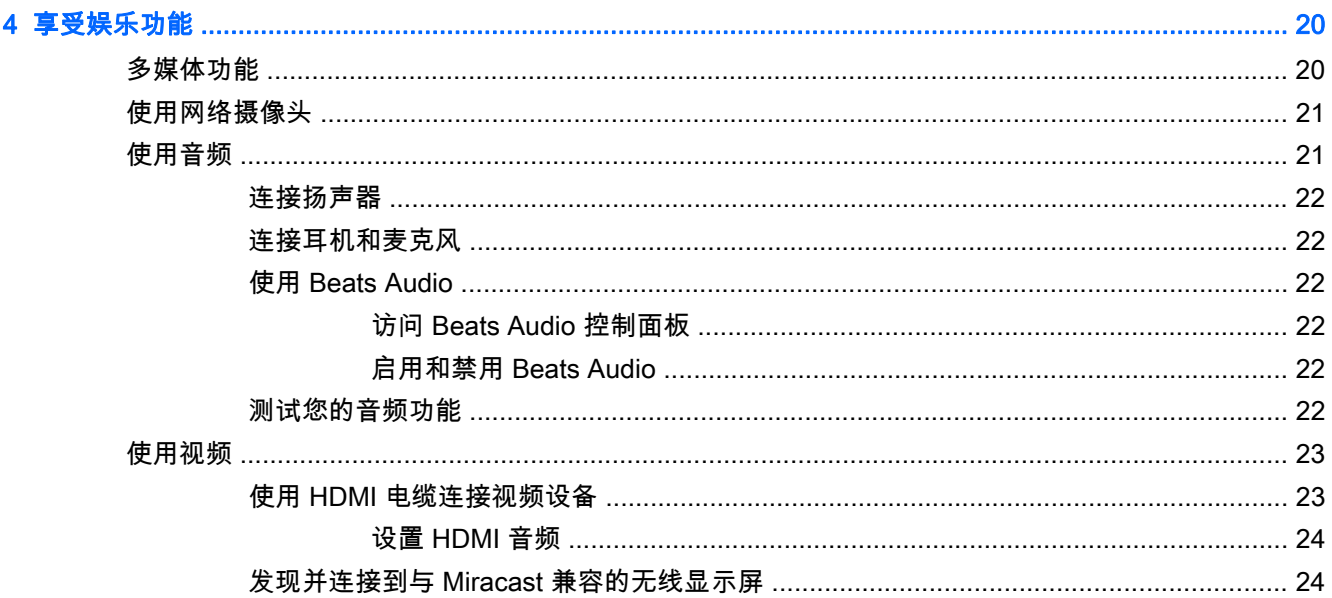

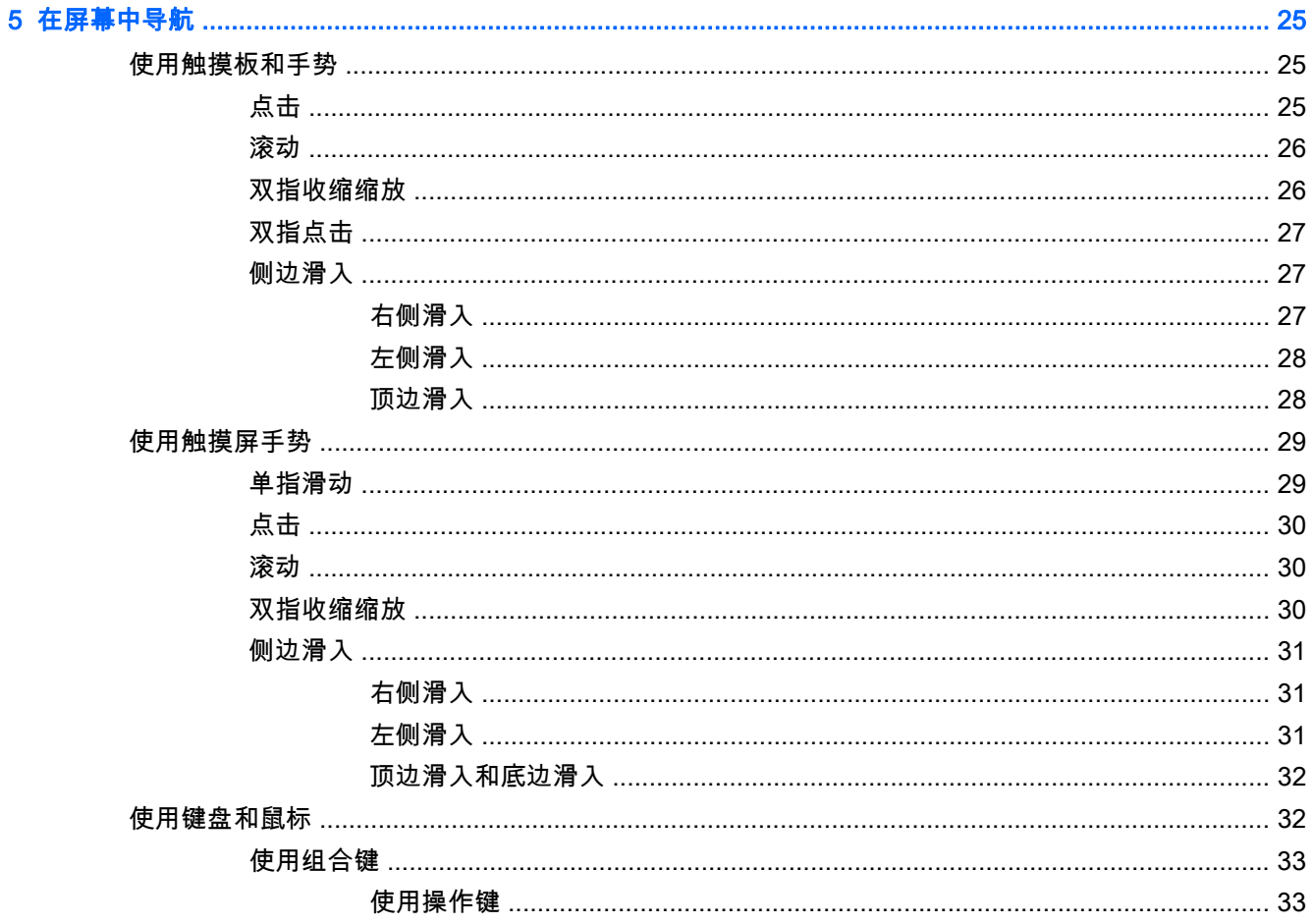

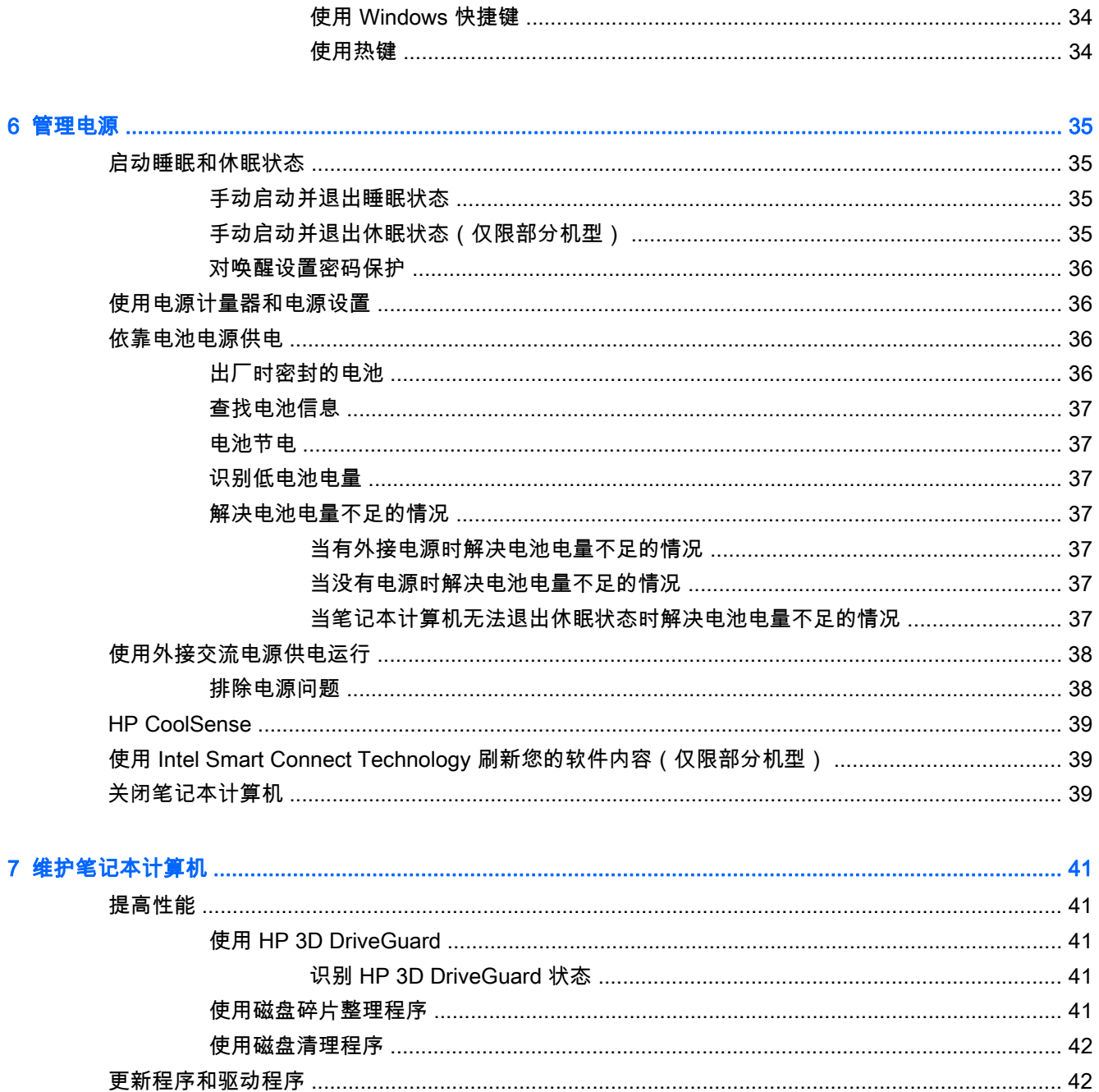

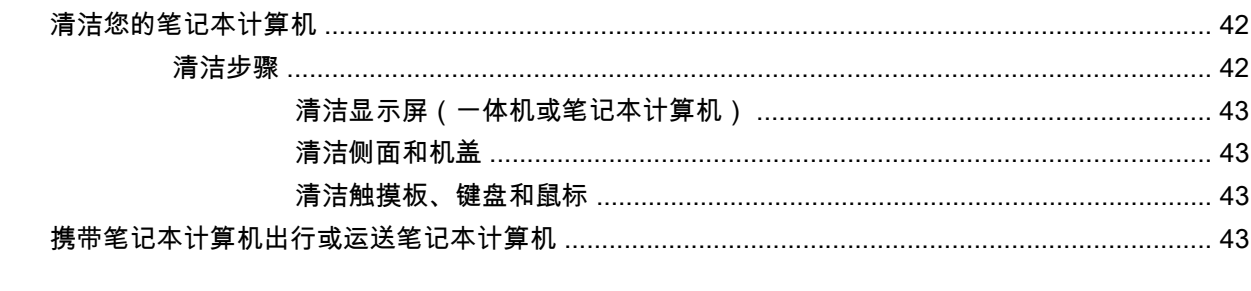

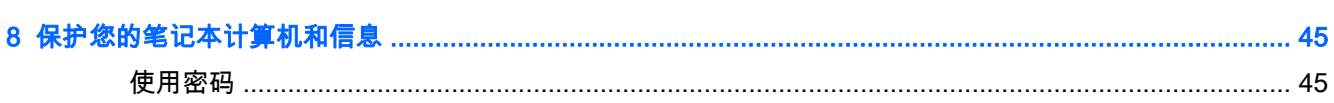

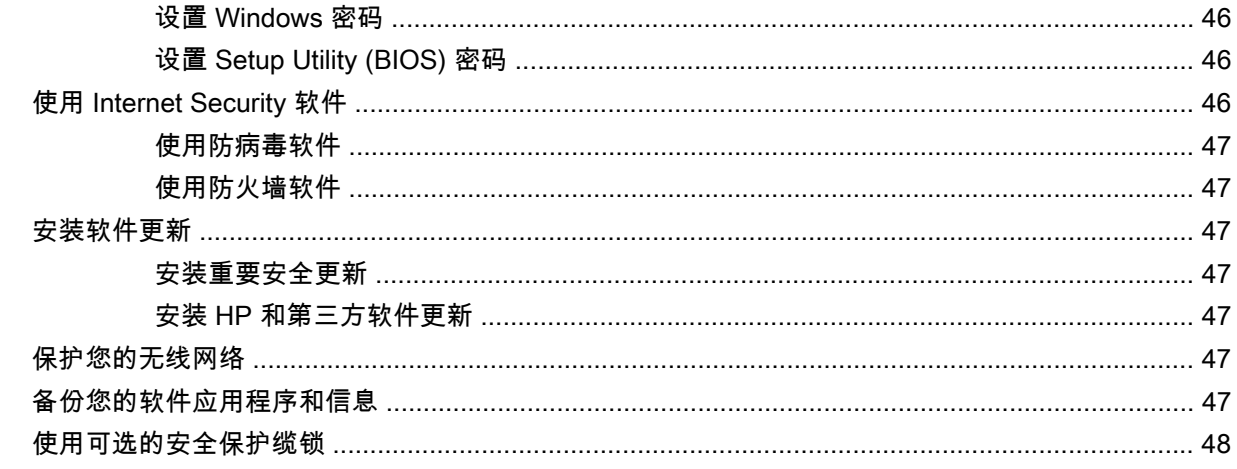

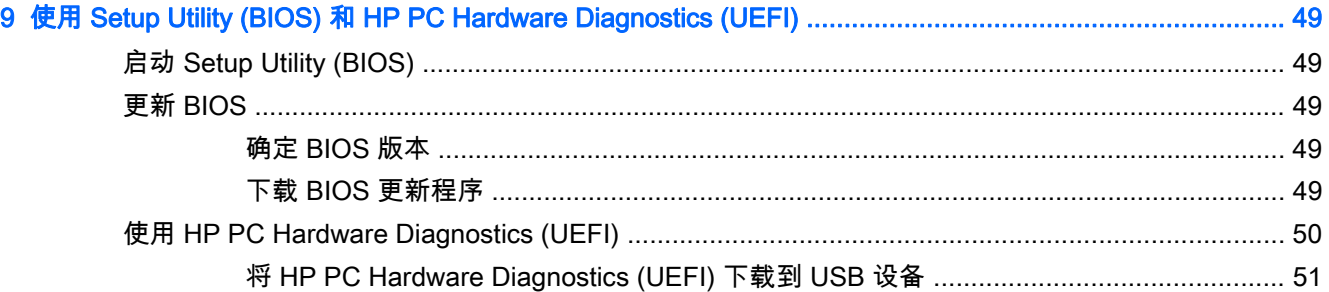

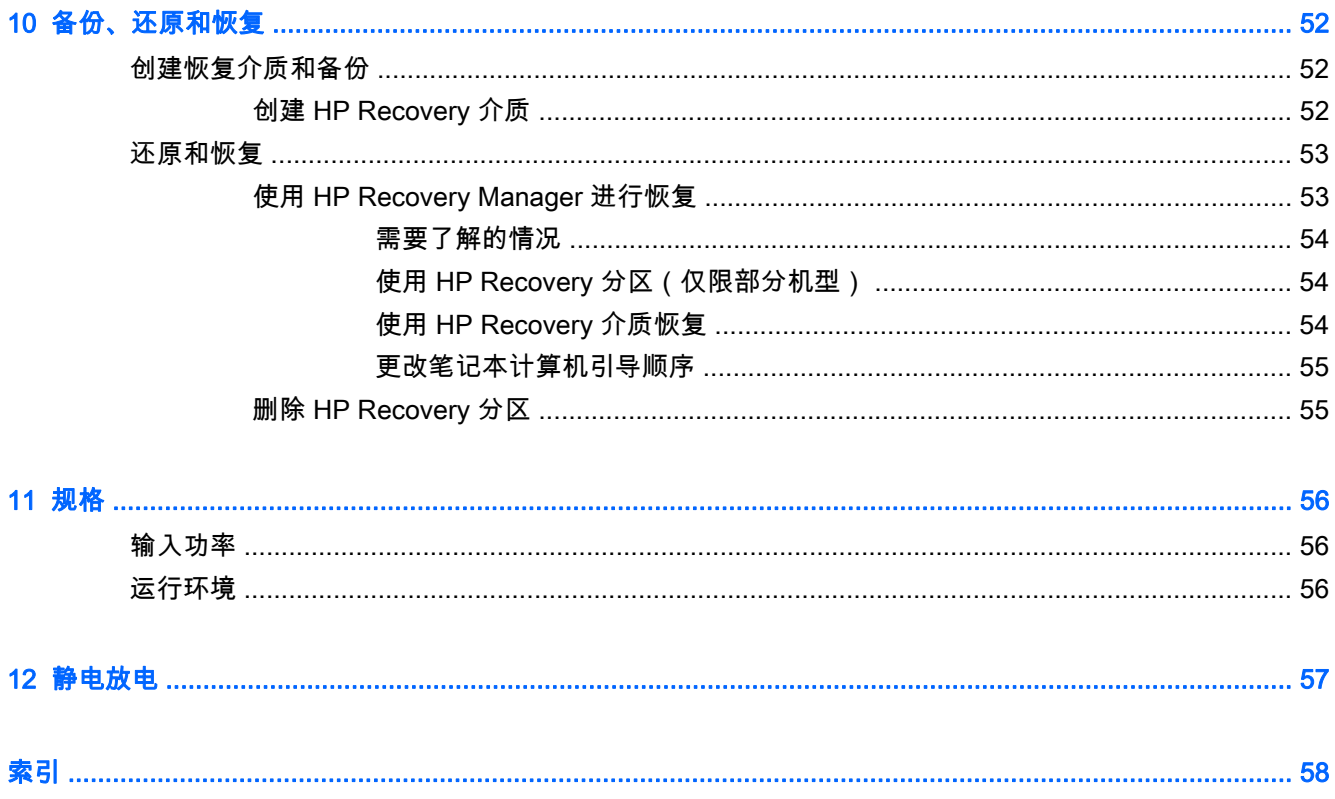

# <span id="page-8-0"></span>1 由此开始

此笔记本计算机是一款功能强大的工具,旨在提高工作效率和增强娱乐体验。 请阅读本章,了解设置笔 记本计算机后的最佳做法、使用笔记本计算机可进行的有趣事情,以及从何处找到更多 HP 资源。

# 访问 HP Apps Store

HP Apps Store 提供各种可以从"开始"屏幕下载的流行游戏、娱乐和音乐应用、生产力应用,以及专用于 HP 的应用。 此选择定期更新,包括区域内容和特定于国家/地区的产品。 请务必经常检查 HP Apps Store, 以了解新的和更新的功能。

<mark>[\*)<mark>◇ 切记</mark>: 您需要连接到 Internet 才能访问 HP Apps Store。</mark>

要查看和下载应用,请执行以下操作:

- 1. 在"开始"屏幕中,选择 Store 应用。
- 2. 选择 HP Picks 查看所有可用的应用。
- 3. 选择要下载的应用,然后根据屏幕上的说明进行操作。 下载完成后,该应用将出现在"所有应用"屏 幕中。

# 最佳做法

要保护您的笔记本计算机,建议在设置并注册笔记本计算机后执行以下步骤:

- 如果尚未连接到有线或无线网络,请执行此操作。请参阅第 14 [页的连接到网络中](#page-21-0)的详细信息。
- 花点时间浏览一下印刷版《Windows 基础知识》指南以了解新的 Windows® 功能。
- 了解笔记本计算机的硬件和软件。有关详细信息,请参阅第 4 [页的了解您的笔记本计算机](#page-11-0) 或 第 20 [页的享受娱乐功能。](#page-27-0)
- 更新或购买防病毒软件。 请参阅第 47 [页的使用防病毒软件](#page-54-0)。
- 通过创建恢复光盘或恢复闪存驱动器备份硬盘驱动器。请参阅第 52 [页的备份、还原和恢复。](#page-59-0)

# 可进行的有趣事情

- 您知道可在笔记本计算机上观看 YouTube 视频。但您是否知道还可将笔记本计算机连接到电视或 游戏控制台? 有关详细信息,请参阅第 23 页的使用 [HDMI 电缆连接视频设备。](#page-30-0)
- 您知道可在笔记本计算机上聆听音乐。但您是否知道还可将实时广播流式传输到笔记本计算机,以 及收听世界各地的音乐或谈话广播节目? 请参阅第 21 [页的使用音频](#page-28-0)。
- 您知道可用 Microsoft® 应用创建强大的演示文稿。 但您是否知道还可连接到投影仪,与一群人分 享您的创意? 请参阅第 23 页的使用 [HDMI 电缆连接视频设备。](#page-30-0)
- 通过清澈纯净的声音,以艺术家设想的方式体验音乐。 请参阅<mark>第 22 页的使用 [Beats Audio](#page-29-0)。</mark>
- 使用触摸板和新的 Windows 触摸手势可自如地控制图像和文本页面。 请参阅第 25 [页的使用触](#page-32-0) [摸板和手势](#page-32-0)。

# <span id="page-9-0"></span>更多 HP 资源

您已根据《设置说明》打开笔记本计算机并找到本指南。 要查找产品详细信息、操作方法信息等资源, 请使用此表。

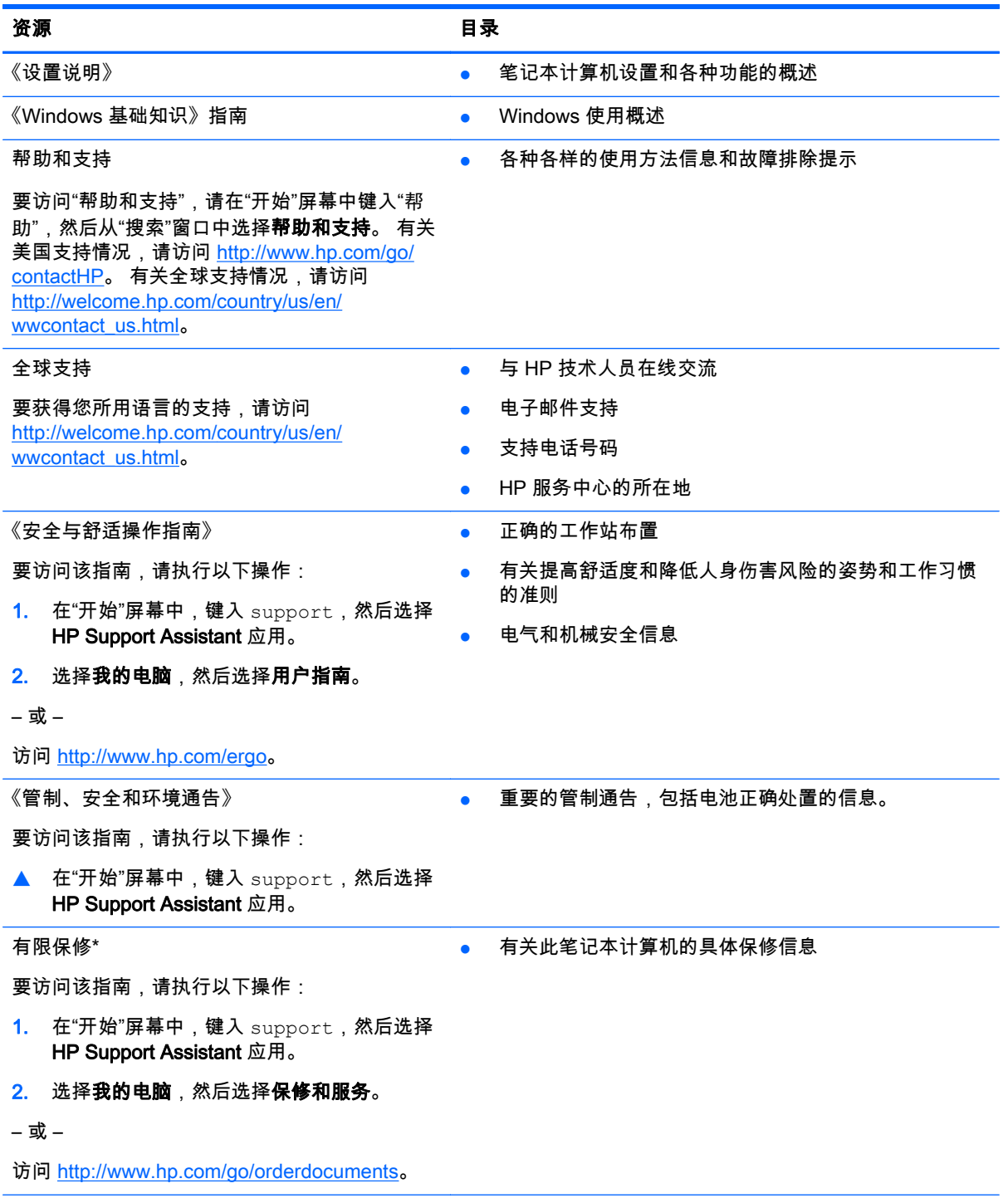

\*在笔记本计算机的用户指南和/或包装盒内提供的 CD/DVD 光盘中,可以找到适用于您产品的明确"HP 有限保 修"。在某些国家/地区,惠普可能在包装盒中提供了印刷版"HP 有限保修"。对于不提供印刷版保修声明的国家/地 区,可通过以下方式索取印刷版保修声明:访问网址<http://www.hp.com/go/orderdocuments> 或写信至以下地址:

● 北美地区: Hewlett-Packard, MS POD, 11311 Chinden Blvd, Boise, ID 83714, USA

#### 资源 目录

● 欧洲、中东地区、非洲: Hewlett-Packard, POD, Via G. Di Vittorio, 9, 20063, Cernusco s/Naviglio (MI), Italy

● 亚太地区: Hewlett-Packard, POD, P.O. Box 200, Alexandra Post Office, Singapore 911507

在索取印刷版保修声明副本时,请附上您的产品编号、保修期(可在序列号标签上找到)、姓名和邮寄地址。

切记: 请勿将您的惠普产品退还给上述地址。有关美国支持情况,请访问 <http://www.hp.com/go/contactHP>。 有关全球支持情况,请访问 [http://welcome.hp.com/country/us/en/wwcontact\\_us.html](http://welcome.hp.com/country/us/en/wwcontact_us.html)。

# <span id="page-11-0"></span>2 了解您的笔记本计算机

# 查找您的硬件和软件信息

## 查找硬件

查看笔记本计算机上安装的硬件:

- 1. 在"开始"屏幕中,键入"控制面板",然后选择控制面板。
- 2. 依次选择系统和安全、系统,然后在左列中单击设备管理器。 笔记本计算机上安装的所有设备以列表的形式显示出来。

要查找有关系统硬件组件和系统 BIOS 版本号的信息,请按 fn+esc 组合键。

### 查找软件

要查看笔记本计算机上所安装的软件,请执行以下操作:

▲ 在"开始"屏幕中,单击屏幕左下角的向下箭头。

<span id="page-12-0"></span>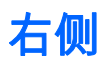

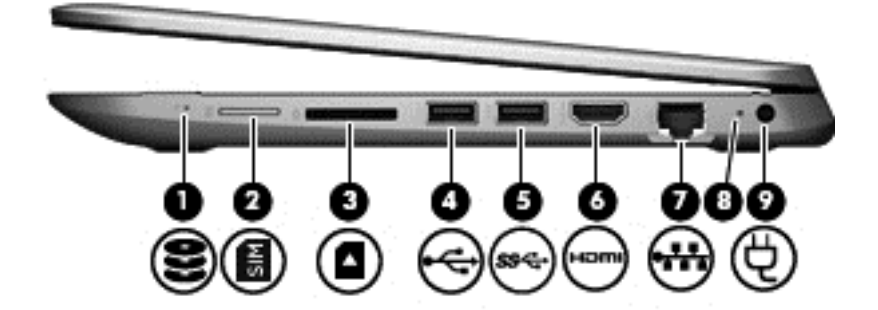

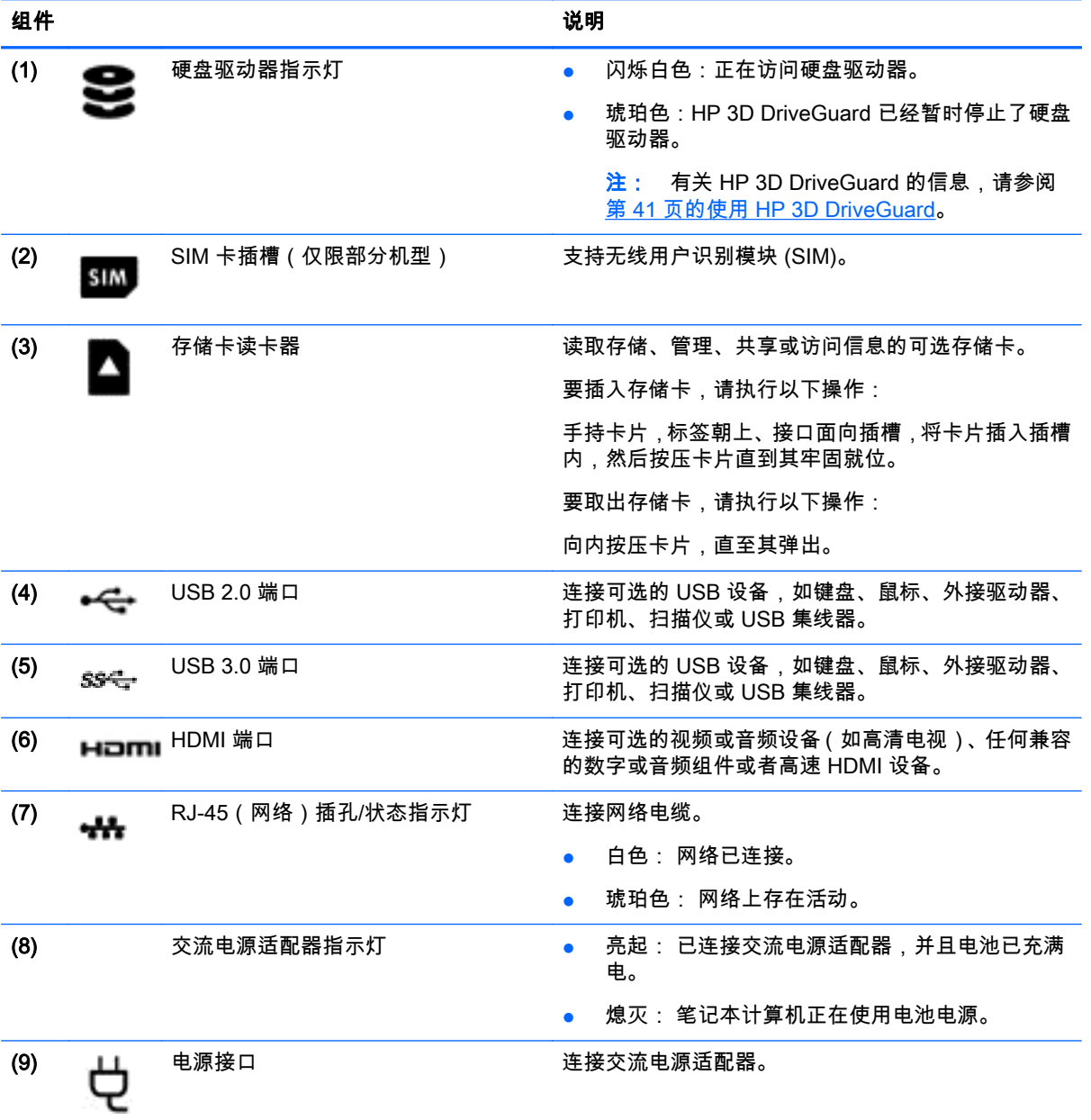

<span id="page-13-0"></span>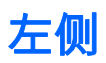

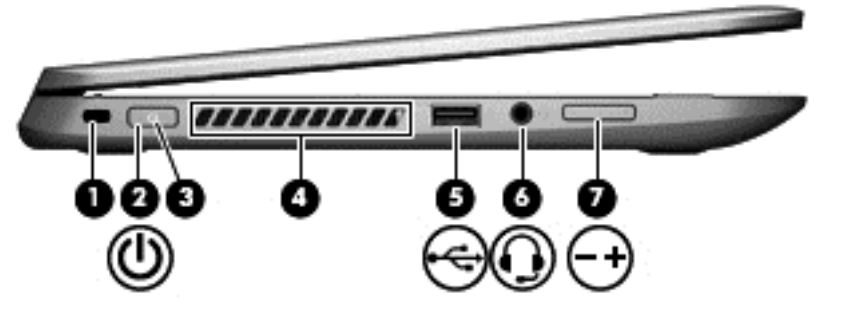

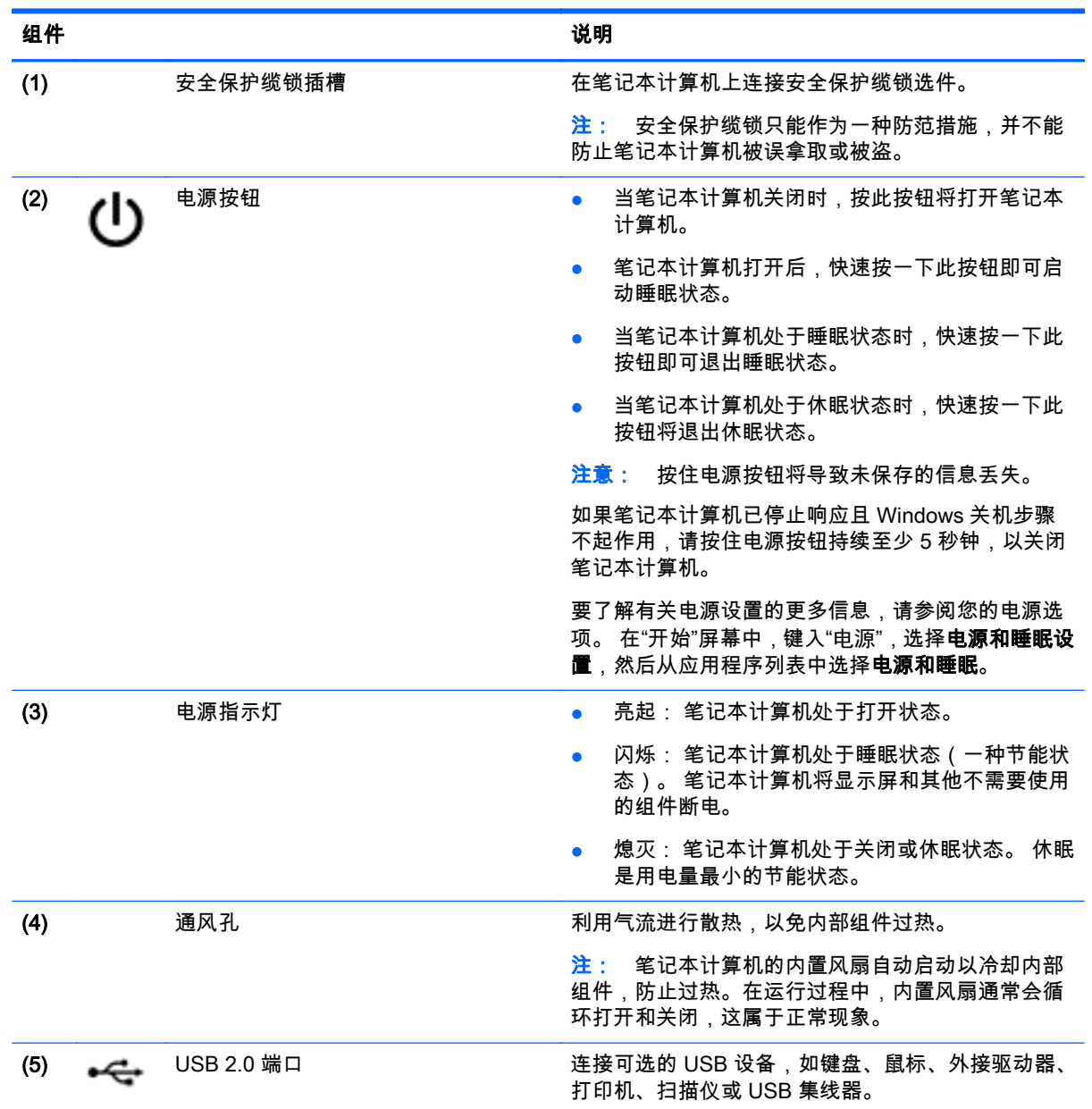

<span id="page-14-0"></span>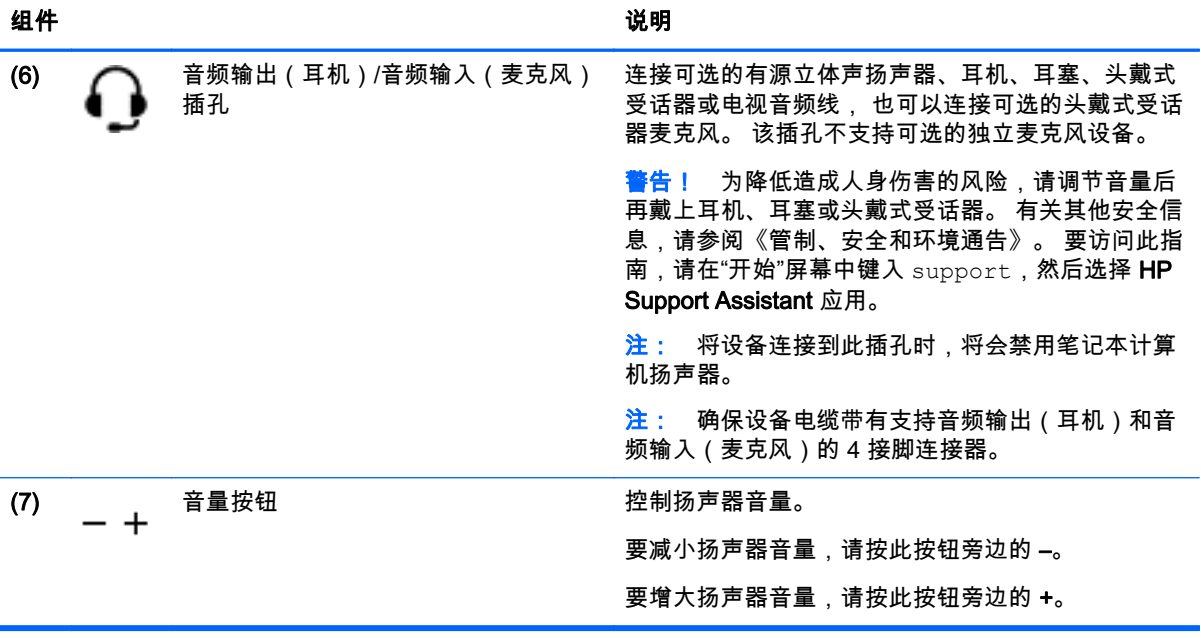

# <span id="page-15-0"></span>显示屏

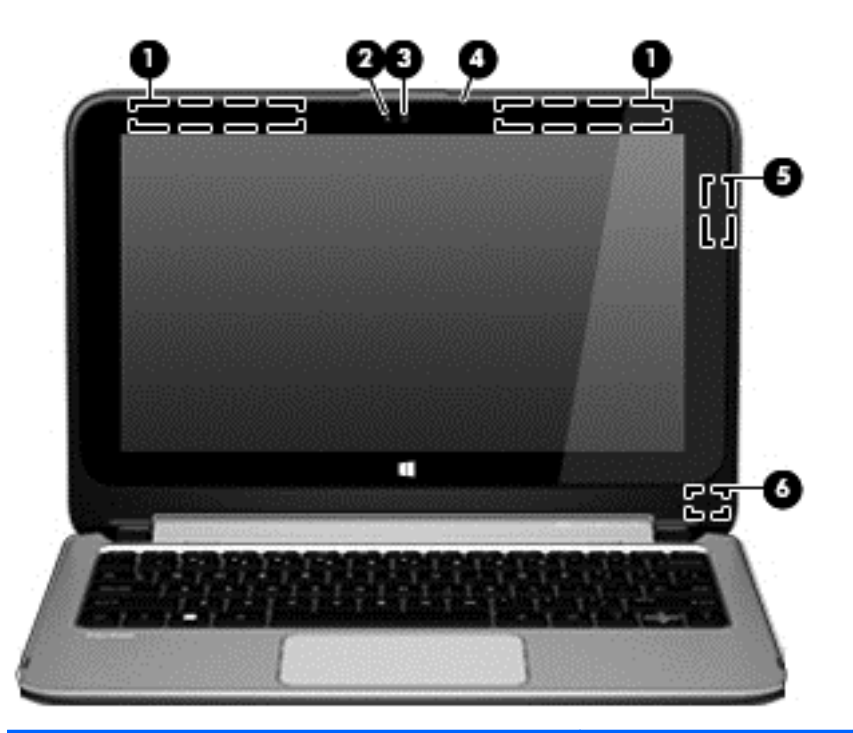

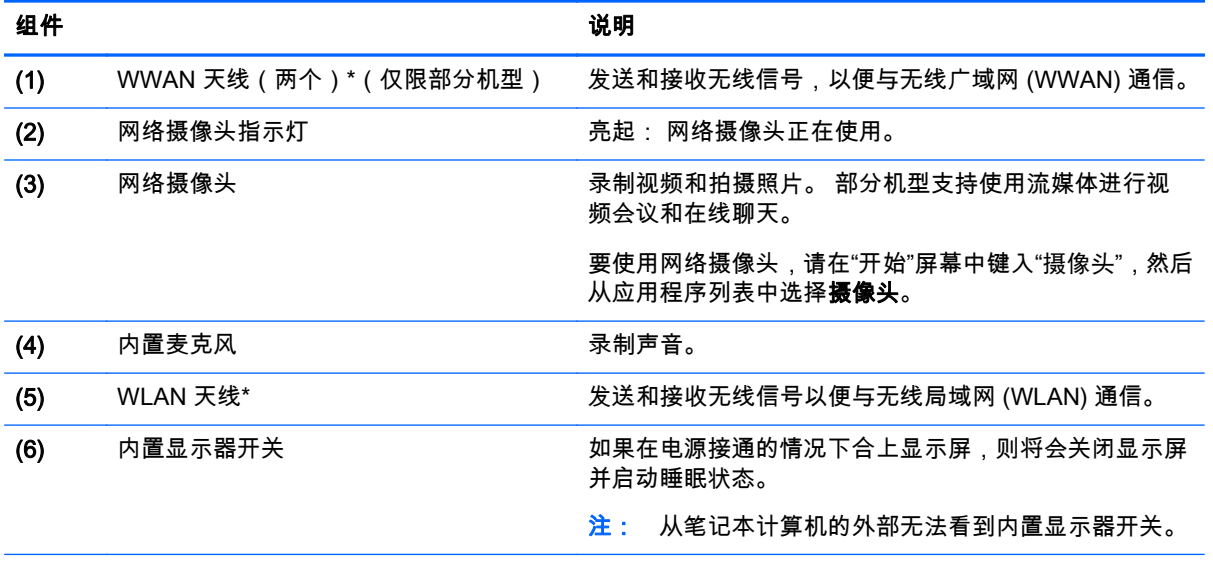

\*从笔记本计算机的外部无法看到天线。 为使信号传输达到最佳,请确保天线附近没有障碍物。 要查看无线设备 管制通告,请参阅您所在国家/地区所采用的《管制、安全和环境通告》中的相关部分。 要访问此指南,请在"开 始"屏幕中键入 support,然后选择 HP Support Assistant 应用。

您的笔记本计算机可以用作经典的笔记本计算机,此外,还可以旋转显示屏,从而使笔记本计算机转换 为娱乐设备或平板电脑。

## <span id="page-16-0"></span>将笔记本计算机变为娱乐设备

要将您的笔记本计算机变为娱乐设备,请抬起显示屏,然后将显示屏向后旋转到直立位置(约 315°)。

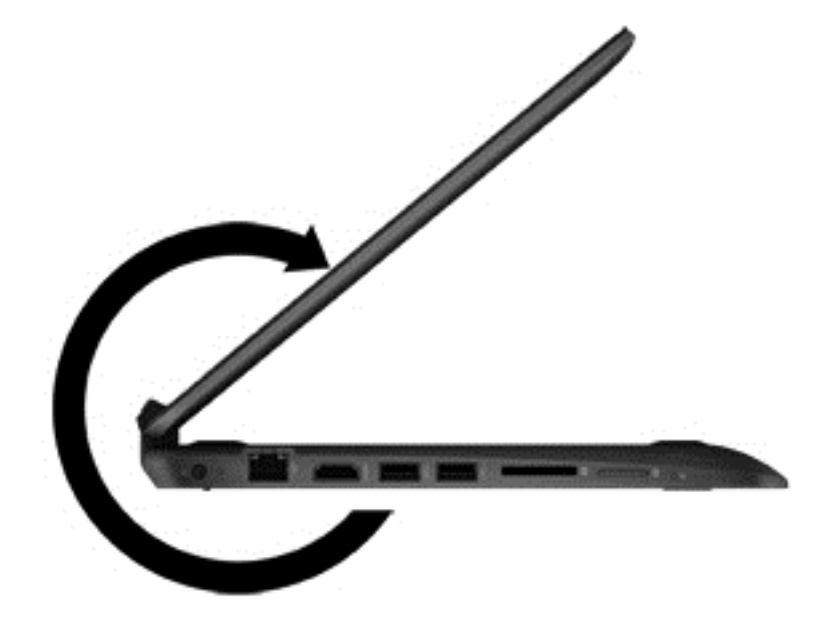

## 将笔记本计算机变为平板电脑

要将您的笔记本计算机变为平板电脑,请抬起显示屏,然后向后旋转显示屏,直到显示屏与笔记本计算 机底部齐平(360°)。

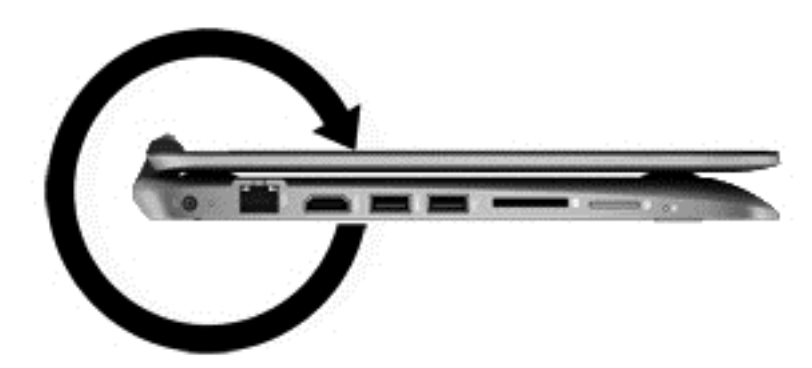

<span id="page-17-0"></span>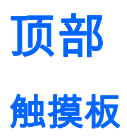

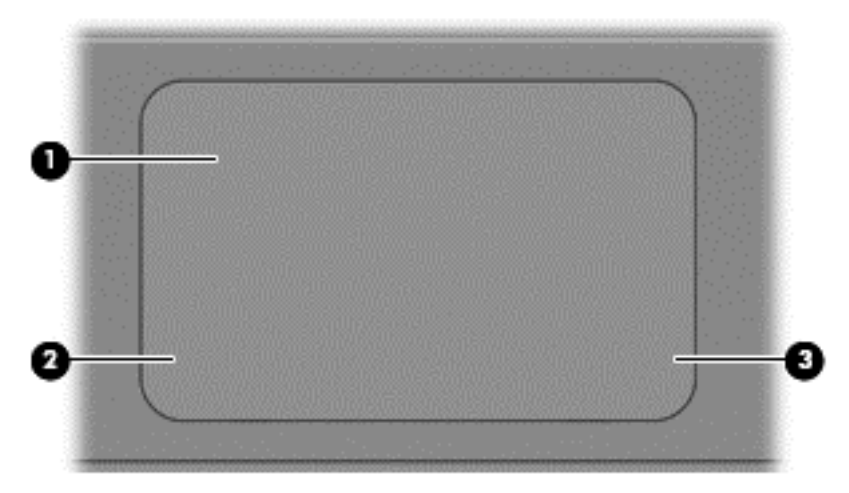

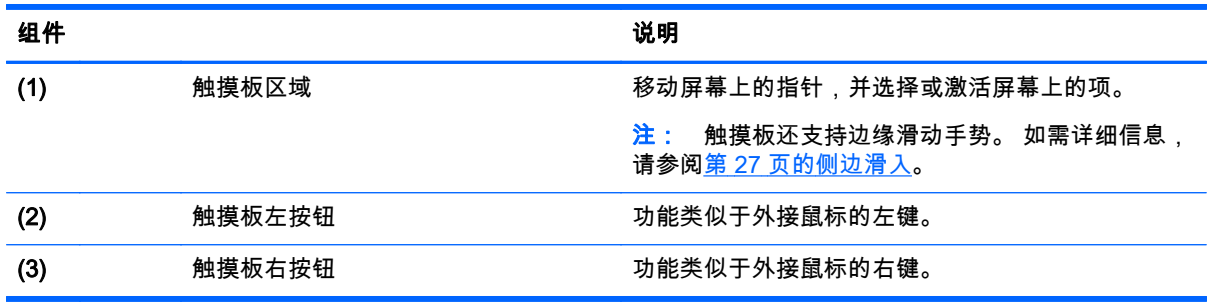

<span id="page-18-0"></span>指示灯

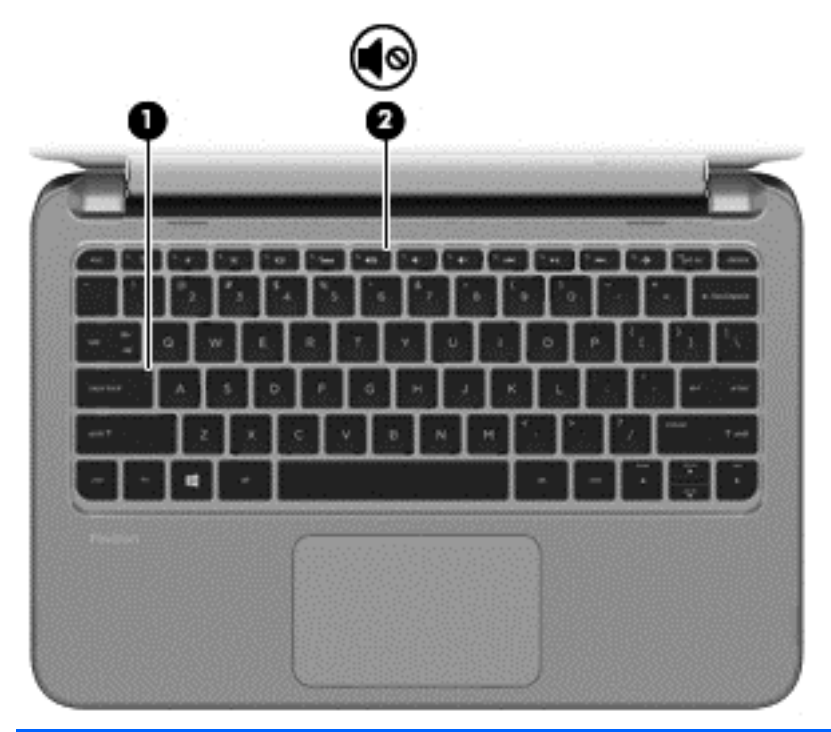

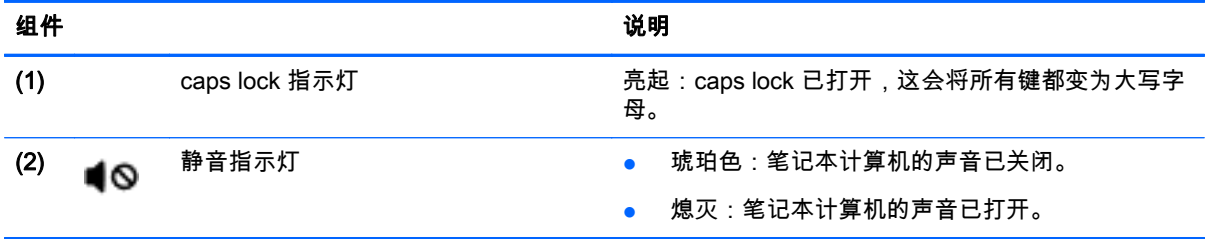

# 扬声器

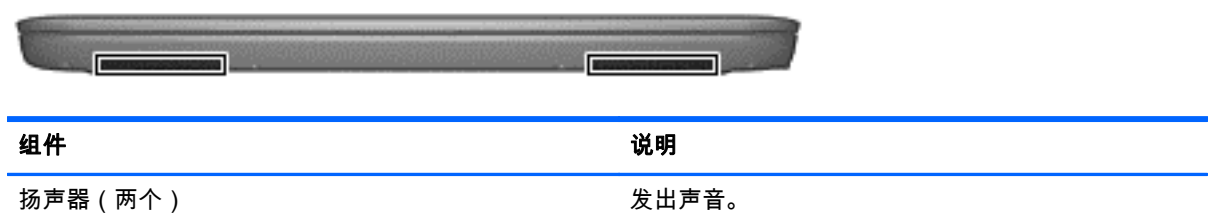

# <span id="page-19-0"></span>按键

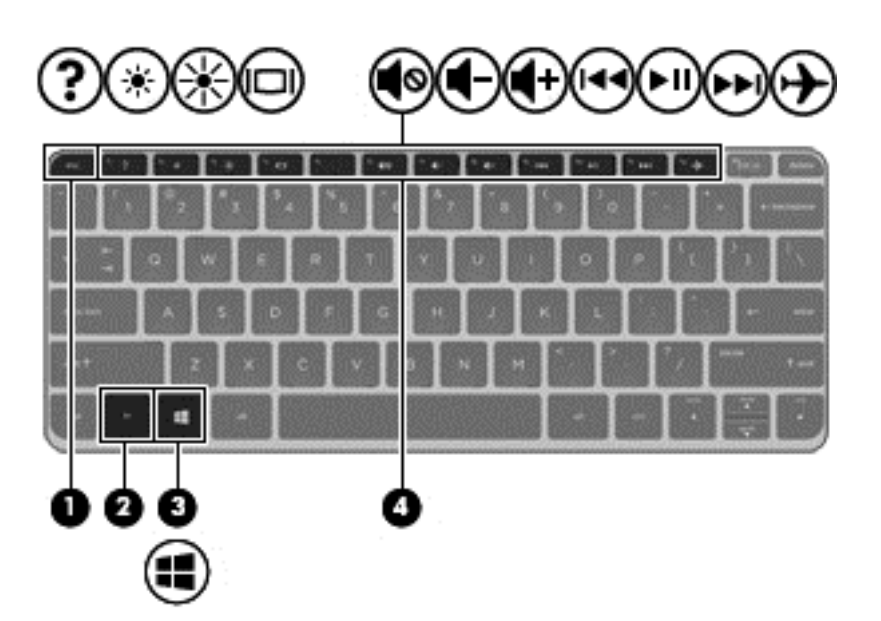

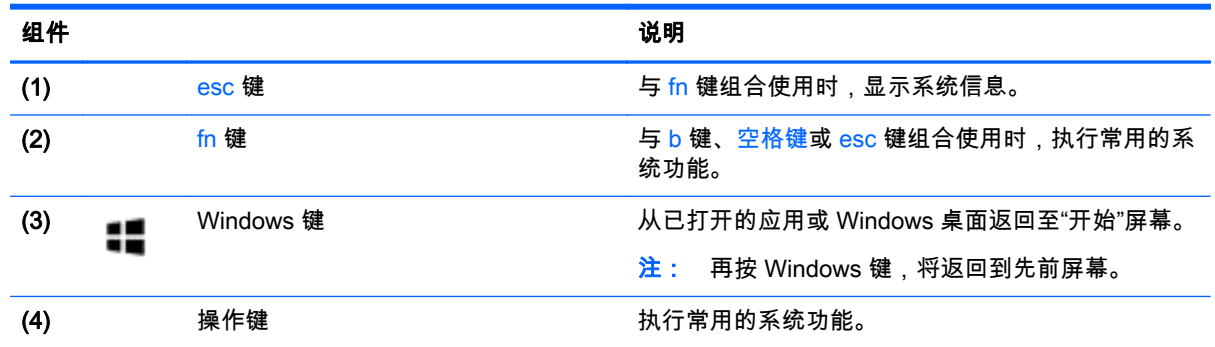

# 标签

重要系统信息位于笔记本计算机的底部。 笔记本计算机上粘贴的标签提供了排除系统故障或携带笔记 本计算机出国旅行时可能需要的信息。

● 服务标签 — 提供用来识别您的笔记本计算机的重要信息。 联系支持部门时,系统可能会要求您提 供序列号,并且还可能要求提供产品编号或型号。 找到这些编号后再联系支持部门。

服务标签类似于如下所示的示例之一。 请参阅与您的笔记本计算机上的服务标签最接近的插图。

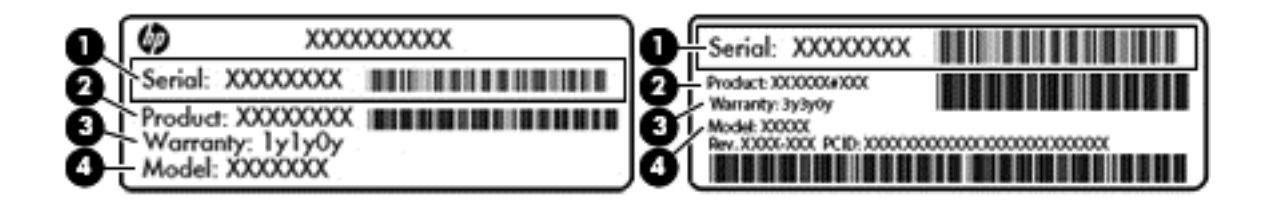

#### <span id="page-20-0"></span>组件

- (1) 序列号
- (2) 产品编号
- (3) 保修期
- (4) 型号(仅限部分机型)
- 管制标签 提供有关笔记本计算机的管制信息。
- 无线认证标签 提供批准使用这些设备的国家或地区的可选无线设备及许可标志的信息。

# <span id="page-21-0"></span>3 连接到网络

您可携带笔记本计算机前往世界各地。但即使在家中,使用笔记本计算机配合有线或无线网络连接即可 探索全世界和访问成千上万个网站上的信息。本章将帮助您进入这个领域。

# 连接到无线网络

无线技术通过无线电波传输数据,而不是使用线缆。您的笔记本计算机可能配备了下面的一个或多个无 线设备:

- 无线局域网 (WLAN) 设备 将笔记本计算机连接到公司办公室、家庭以及机场、餐馆、咖啡店、 旅馆和大学等公共场所的局域网(通常称为 Wi-Fi 网络、无线 LAN 或 WLAN)。在 WLAN 中,笔 记本计算机中的移动无线设备与无线路由器或无线接入点通信。
- HP Mobile Broadband 模块(仅限某些机型)— 一种无线广域网 (WWAN) 设备,可在非常广阔的 区域内为您提供无线连接。移动网络运营商在广阔的地理区域内搭建基站(类似于移动电话发射 塔)网络,使信号有效地覆盖整个州/省、地区甚至多个国家/地区。
- Bluetooth® 设备 (仅限部分机型)— 创建个人区域网 (PAN) 以连接到其他启用 Bluetooth 的设备 (如计算机、电话、打印机、耳机、扬声器和照相机)。 在 PAN 中,每个设备直接与其他设备通 信,并且这些设备必须相对比较靠近 — 通常两个设备相距 10 米(大约 33 英尺)以内。

有关无线技术的详细信息,请参阅"帮助和支持"中提供的信息和网站链接。 在"开始"屏幕中,键入"帮 助",然后选择**帮助和支持**。

### 使用无线控制

您可以使用操作系统控件控制您的笔记本计算机中的无线设备: 如需详细信息,请参阅"帮助和支持"。 在"开始"屏幕中,键入"帮助",然后选择**帮助和支持**。

#### 使用无线按钮

笔记本计算机有一个无线按钮,以及一个或多个无线设备,具体取决于机型。 笔记本计算机上的所有无 线设备在出厂时均已启用,因此,当打开笔记本计算机时,无线设备将自动启用。

因为无线设备在出厂时已启用,所以可以使用无线按钮同时打开或关闭无线设备。可通过 HP Connection Manager 控制个别无线设备(仅限部分机型)。

#### 使用操作系统控件

使用网络和共享中心,您可以在其中设置连接或网络,连接到网络,以及诊断和修复网络问题。

要使用操作系统控件,请执行以下操作:

- 1. 在"开始"屏幕中,键入"控制面板",然后选择**控制面板**。
- 2. 选择网络和 Internet, 然后选择网络和共享中心。

如需其他信息,请在"开始"屏幕中,键入"帮助",然后选择**帮助和支持**。

### 共享数据和驱动器以及访问软件

当您的笔记本计算机是网络的一部分时,您不限于仅使用您的笔记本计算机上存储的信息。网络计算机 可以彼此交换软件和数据。

#### <span id="page-22-0"></span><mark>". 这:一当 DVD 电影或游戏等光盘受版权保护时,则不能共享。</mark>

要在同一网络上共享文件夹或内容,请执行以下操作:

- 1. 在 Windows 桌面中, 打开文件资源管理器。
- 2. 在计算机中,单击想要共享内容的文件夹。 从位于窗口顶部的导航栏中选择共享,然后单击特定 用户。
- 3. 在文件共享框中键入姓名,然后单击添加。
- 4. 单击共享,然后按照屏幕上的说明进行操作。

要在同一网络上共享设备,请执行以下操作:

- 1. 在 Windows 桌面上,右键单击任务栏最右侧通知区域中的网络状态图标。
- 2. 选择打开网络和共享中心。
- 3. 在查看活动网络下选择处于活动状态的网络。
- 4. 选择更改高级共享设置以设置用于隐私、网络发现、文件和打印机共享的共享选项或其他网络选 项。

### 使用 WLAN

您可以使用 WLAN 设备来访问无线局域网 (WLAN),它由通过无线路由器或无线接入点链接在一起的其 他计算机和附件组成。

 $\left[\frac{dy}{d}\right]$ 注: *无线路由器* 和*无线接入点* 这两个术语通常可互换使用。

- 大型 WLAN(如公司或公共 WLAN)通常使用的是无线接入点,它可以接入大量计算机和附件, 并且可以将重要的网络功能分开。
- 家庭或小型办公室 WLAN 通常使用无线路由器,可使几台无线和有线计算机共享 Internet 连接、 打印机和文件,而无需使用其他硬件或软件。

要使用笔记本计算机中的 WLAN 设备,您必须连接到 WLAN 基础结构(通过服务供应商或者公共或公 司网络提供)。

#### 使用 Internet 服务提供商

在住宅中设置 Internet 访问之前,必须在 Internet 服务提供商 (ISP) 处建立帐户。要购买 Internet 服务 和调制解调器,请与当地的 ISP 联系。ISP 将帮助您设置调制解调器,安装网络电缆以将无线笔记本计 算机连接到调制解调器上并测试 Internet 服务。

注: ISP 将为您提供用于访问 Internet 的用户 ID 和密码。请记下此信息并妥善保管。

### <span id="page-23-0"></span>设置 WLAN

要设置 WLAN 并连接到 Internet, 您需要使用以下设备:

- 从 Internet 服务提供商 (ISP) 购买的宽带调制解调器 (DSL 或有线电视) (1) 和高速 Internet 服务
- 无线路由器 (2)(需单独购买)
- 无线笔记本计算机 (3)

 $\left| \frac{\partial \mathbf{p}}{\partial \mathbf{p}} \right|$ 注: 某些调制解调器具有内置的无线路由器。请向 ISP 核实您所使用的调制解调器类型。

下图显示了连接到 Internet 的无线网络安装示例。

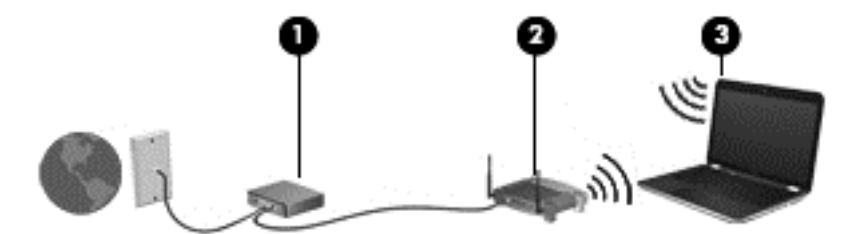

随着网络规模的扩大,可以在网络上连接其他无线和有线计算机以访问 Internet。

有关设置 WLAN 的帮助,请参阅您的路由器制造商或 ISP 提供的信息。

#### 配置无线路由器

有关配置无线路由器的帮助,请参阅您的路由器制造商或 ISP 提供的信息。

 $\left| \frac{\partial \mathbf{p}}{\partial \mathbf{p}} \right|$ 注: 建议您在开始时使用路由器附带的网络电缆,将新无线笔记本计算机连接到路由器上。请在笔记 本计算机成功连接到 Internet 后,再拔下电缆,通过无线网络访问 Internet。

#### 保护 WLAN

在设置 WLAN 或访问现有 WLAN 时,请务必启用安全保护功能,以防止他人未经授权擅自访问您的网 络。诸如咖啡厅和机场等的公共场所(热点)中的 WLAN 可能没有提供任何安全保护。如果担心笔记本 计算机在热点范围内的安全,请仅在网上收发非机密电子邮件和进行基本的网上冲浪。

无线电信号会传播到网络之外,因此其他 WLAN 设备可接收到未受保护的信号。请采取以下预防措施保 护 WLAN:

使用防火墙。

防火墙检查发往您所在网络的信息和请求,并阻止任何可疑的内容。 防火墙既可以是软件防火墙, 也可以是硬件防火墙。 某些网络结合使用了这两种类型的防火墙。

使用无线加密。

无线加密使用各种安全设置对通过网络传输的数据进行加密和解密。 如需其他信息,请在"开始"屏 幕中,键入"帮助",然后选择帮助和支持。

#### 连接到 WLAN

要连接到 WLAN,请执行以下步骤:

- 1. 确保打开了 WLAN 设备。 如果设备处于关闭状态,Windows 桌面上将显示飞行模式图标; 按无 线按钮可以打开 WLAN 设备。
- 2. 从"开始"屏幕,指向屏幕的最右上角或右下角来显示超级按钮。
- 3. 选择设置,然后单击网络状态图标。
- <span id="page-24-0"></span>4. 从列表中选择您的 WLAN。
- 5. 单击连接。

如果该 WLAN 是启用了安全保护功能的 WLAN,则提示您输入安全代码。 键入该代码,然后单击 登录以建立连接。

 $\left|\frac{\partial \mathbf{p}}{\partial \mathbf{p}}\right|$ 注: 如果未列出 WLAN,则说明您可能不在无线路由器或接入点的范围内。

- <mark>"淡注:</mark> 如果没有看到要连接的 WLAN,可在 Windows 桌面右键单击网络状态图标,然后选择**打开 网络和共享中心。 单击设置新的连接或网络**。 随后将显示一个选项列表,从中可选择手动搜索并 连接到网络或创建新的网络连接。
- 6. 按照屏幕上的说明建立连接。

在建立连接后,将鼠标指针放在任务栏最右侧的通知区域中的网络状态图标上,以检查连接的名称和状 态。

 $|\mathbb{D}\rangle$ 注: 根据 WLAN 的实现方式、路由器制造商以及其他电子设备或建筑障碍(如墙壁和地板)的干扰, WLAN 连接的功能范围(无线信号的传输距离)会有所不同。

### 使用 HP 移动宽带(仅限部分机型)

与使用 WLAN 时相比,HP 移动宽带使笔记本计算机可使用 WWAN 从更多地点和在更广阔的区域内访 问 Internet。使用 HP 移动宽带需要网络服务提供商 ( 称为*移动网络运营商* ) ,大多数情况下就是移动 电话网络运营商。HP 移动宽带的覆盖范围类似于移动电话语音服务的覆盖范围。

将 HP 移动宽带与移动网络运营商的服务配合使用时,无论在路上还是在 Wi-Fi 热点范围之外,您均可 自由地连接到 Internet、发送电子邮件或连接到公司网络。

HP 支持以下技术:

- HSPA(高速分组接入)提供访问网络的通道(基于全球移动通信系统 (GSM) 的电信标准)。
- EV-DO(演进数据优化)提供访问网络的通道(基于码分多址 (CDMA) 的电信标准)
- LTE(长期演进), 通过它可以访问支持 LTE 技术的网络。

您可能需要 HP 移动宽带模块 IMEI 和/或 MEID 号码来激活移动宽带服务。 序列号印在笔记本计算机 电池托架内的标签上。

某些移动网络运营商要求使用用户识别模块 (SIM)。 SIM 卡包含了您的基本信息,如个人标识号 (PIN) 和网络信息。 如果未预装 SIM 卡,则可能会在笔记本计算机附带的 HP 移动宽带信息中提供 SIM 卡, 也可能会由移动网络运营商独立于笔记本计算机提供 SIM 卡。

有关插入和取出 SIM 卡的信息,请参阅本章中的第 17 页的插入和取出 SIM 卡 ( 仅限部分机型 ) 一 节。

有关 HP 移动宽带的信息及通过首选移动网络运营商激活服务的方法,请参阅笔记本计算机附带的 HP 移动宽带信息。

#### 插入和取出 SIM 卡(仅限部分机型)

注意: 插入 SIM 卡时用力要小,以防止损坏连接器。

要插入 SIM 卡,请执行以下步骤:

- 1. 关闭笔记本计算机。
- 2. 合上显示屏。
- 3. 断开所有与笔记本计算机相连的外接设备。
- <span id="page-25-0"></span>4. 将电源线插头从交流电源插座上拔下。
- $5.$  将 SIM 卡插入 SIM 卡插槽,轻轻地将 SIM 卡推入插槽,直到卡入到位。

 $\left|\frac{dy}{dx}\right\rangle$ 注: 您笔记本计算机上的 SIM 卡的外观可能与本节中提供的插图略有不同。

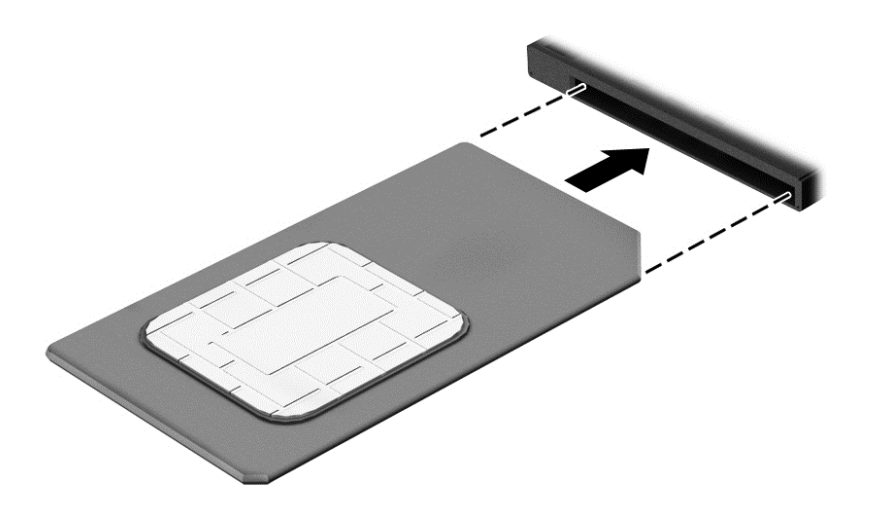

- 6. 重新连接外接电源。
- 7. 重新连接外接设备。
- 8. 打开笔记本计算机。

要取出 SIM 卡,请向里按 SIM 卡,然后从插槽中取出它。

### 使用 Bluetooth 无线设备(仅限部分机型)

Bluetooth 设备可以在短距离内进行无线通信,以替代以往使用电缆连接以下电子设备的物理连接方式:

- 计算机(台式机、笔记本和 PDA)
- 电话(移动电话、无绳电话和智能电话)
- 成像设备 (打印机和照相机)
- 音频设备 (头戴式受话器和扬声器)
- 鼠标

Bluetooth 设备提供对等功能,可用来设置 Bluetooth 设备的个域网 (PAN)。有关配置和使用 Bluetooth 设备的信息,请参阅 Bluetooth 软件帮助。

# 连接有线网络

### 连接到局域网 (LAN)

如果要将笔记本计算机直接连接到住宅内的路由器(而非以无线方式工作),或要连接到办公室中的现 有网络,请使用 LAN 连接。

连接到 LAN 需要使用 8 针 RJ-45 网络电缆。

要连接网络电缆,请执行以下步骤:

1. 将网络电缆插入笔记本计算机上的网络插孔 (1)。

#### 18 第 3 章 连接到网络

2. 将网络电缆的另一端插入墙上的网络插孔 (2) 或路由器。

<mark>注</mark>: 如果网络电缆上含有噪声抑制电路 **(3)**(防止接收电视和广播所产生的干扰),请将电缆上 该电路所在的一端朝向笔记本计算机。

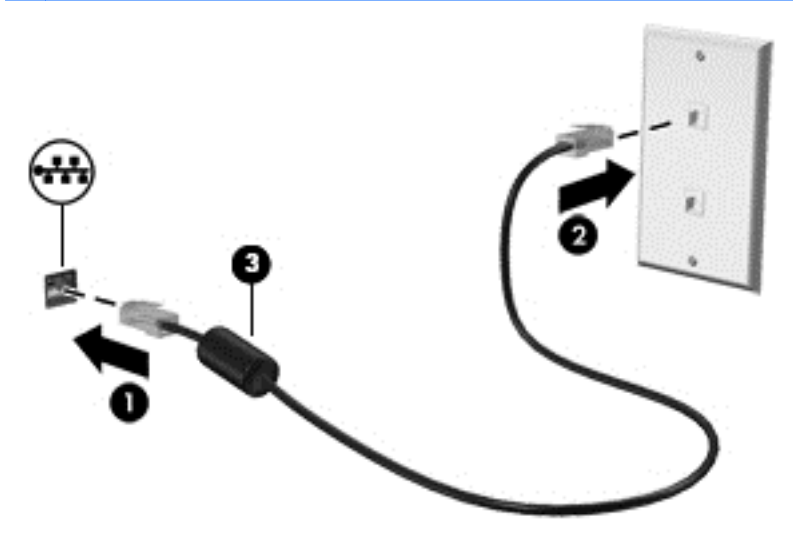

# <span id="page-27-0"></span>4 享受娱乐功能

使用 HP 笔记本计算机作为娱乐中心可通过网络摄像头进行社交、欣赏和管理音乐以及下载和观看影 片。 或者,通过连接外接设备,如显示器、投影仪、或电视、或扬声器和耳机,使您的笔记本计算机成 为功能更加强大的娱乐中心。

# 多媒体功能

下面介绍笔记本计算机上的某些娱乐功能。

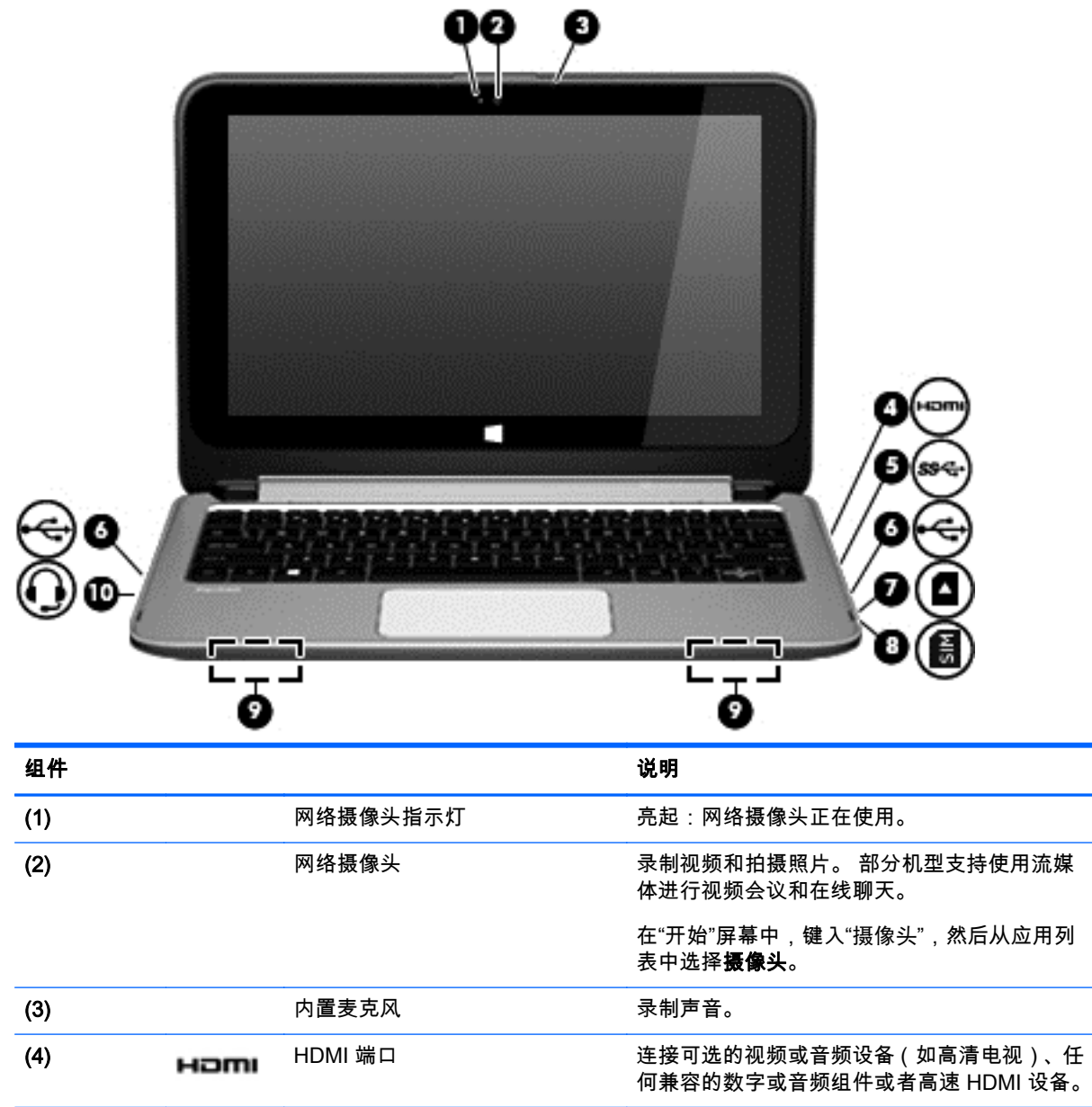

<span id="page-28-0"></span>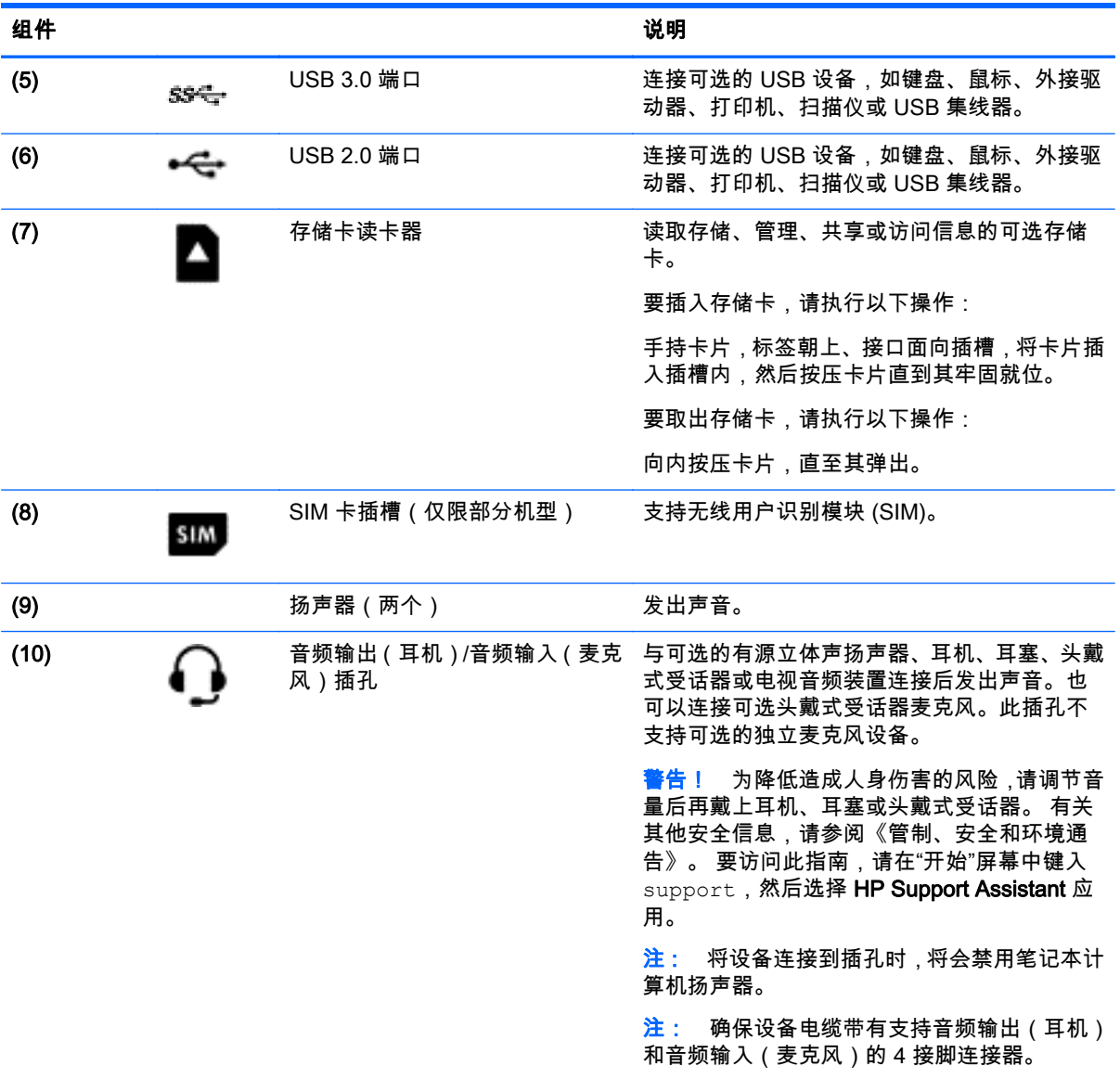

# 使用网络摄像头

此款笔记本计算机具有集成网络摄像头,可录制视频和拍摄照片。 部分机型支持使用流式视频进行视频 会议和在线聊天。

▲ 要启动网络摄像头,请在"开始"屏幕中键入"摄像头",然后从应用程序列表中选择摄像头。

有关使用网络摄像头的详细信息,请转到"帮助和支持"。 在"开始"屏幕中,键入"帮助",然后选择**帮助和** 支持。

# 使用音频

在笔记本计算机上,您可下载和收听音乐、流式接收 Web 的音频内容(包括广播)、录制音频或混合 音频和视频以创建多媒体。 要增强听音效果,请连接外接音频设备,如扬声器或耳机。

### <span id="page-29-0"></span>连接扬声器

您可以将有线扬声器连接到笔记本计算机,方法是将扬声器连接到笔记本计算机或坞站上的 USB 端口 或音频输出(耳机)/音频输入(麦克风)插孔。

要将*无线*扬声器连接到笔记本计算机,请按照设备制造商的说明进行操作。要将高清扬声器连接到笔记 本计算机,请参阅第 24 页的设置 [HDMI 音频。](#page-31-0)在连接扬声器以前,请先调低音量设置。

### 连接耳机和麦克风

您可以将有线耳机或头戴式受话器连接到笔记本计算机上的音频输出(耳机)插孔/音频输入(麦克风) 插孔。 许多带有集成麦克风的头戴式受话器在市面上有售。

要将*无线* 耳机或头戴受话器连接到笔记本计算机,请按设备制造商的说明进行操作。

警告! 为降低造成人身伤害的风险,请调低音量设置后再戴上耳机、耳塞或头戴式受话器。 有关其他 安全信息 ,请参阅《管制、安全和环境通告》。 要访问此指南 ,请在"开始"屏幕中键入 support ,然后选择 HP Support Assistant 应用。

### 使用 Beats Audio

Beats Audio 是一种增强型音频功能,可在保持清晰音效的同时提供深沉且完美控制的低音。 您可以通 过笔记本计算机的内置扬声器、连接到 USB 端口的外接扬声器或连接到耳机插孔的 Beats Audio 耳机 体验 Beats Audio。

#### 访问 Beats Audio 控制面板

通过 Beats Audio 控制面板可以查看并手动控制音频和低音设置。

▲ 在"开始"屏幕中,键入控,选择控制面板,选择硬件和声音,然后选择 Beats Audio 控制面板。

#### 启用和禁用 Beats Audio

▲ 要启用或禁用 Beats Audio,请同时按 fn 键与 b 键。

### 测试您的音频功能

要检查笔记本计算机上的音频功能,请执行以下步骤:

- 1. 在"开始"屏幕中,键入"控制面板",然后选择**控制面板**。
- 2. 选择硬件和声音,然后选择声音。
- 3. "声音"窗口打开后,选择**声音**选项卡。在**程序事件**中,选择任何声音事件(如蜂鸣或警报),然后 单击测试。

将会通过扬声器或连接的耳机听到声音。

要检查笔记本计算机的录音功能,请执行以下步骤:

- <mark>1</mark>. 在"开始"屏幕上,键入 "录音",然后选择**录音机**。
- 2. 单击开始录制,然后对着麦克风讲话。
- 3. 将文件保存到桌面。
- 4. 打开多媒体程序并播放录制的声音。

要确认或更改笔记本计算机上的音频设置,请执行以下操作:

- <span id="page-30-0"></span>1. 在"开始"屏幕中,键入"控制面板",然后选择**控制面板**。
- 2. 选择硬件和声音,然后选择声音。

# 使用视频

您的笔记本计算机是一个功能强大的音频设备,使用它,您可以在自己最喜欢的网站上观看流式视频, 下载视频和影片,以便在未连接到网络时在笔记本计算机上进行观看。

要增强观看效果,请使用笔记本计算机上的某个视频端口连接到外接显示器、投影仪或电视。 您的笔记 本计算机具有高清多媒体接口 (HDMI) 端口,通过它可连接高清显示器或电视。

 $\Box$ 》切记: 请确保外接设备通过对应的电缆连接到笔记本计算机的对应端口上。如果您有任何疑问,请参 阅设备制造商的说明。

### 使用 HDMI 电缆连接视频设备

 $\left[\frac{2\pi}{3}\right]$ 注: 要将 HDMI 设备连接到笔记本计算机,需要使用 HDMI 电缆(需单独购买)。

要在高清电视或显示器上查看笔记本计算机屏幕图像,请按以下说明连接高清设备。

1. 将 HDMI 电缆的一端插入笔记本计算机上的 HDMI 端口。

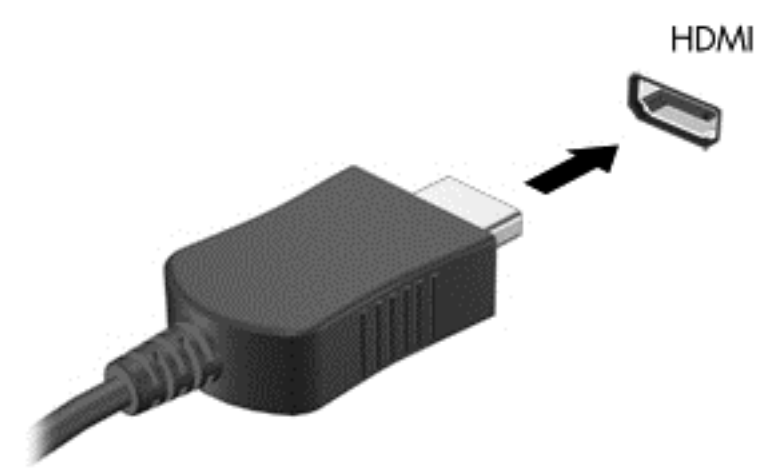

- 2. 将电缆的另一端连接到高清电视或显示器。
- 3. 按 f4 键可在四种显示状态之间切换笔记本计算机屏幕图像:
	- 仅使用笔记本计算机: 仅在笔记本计算机上查看屏幕图像。
	- 复制: *同时* 在笔记本计算机和外接设备上查看屏幕图像。
	- **扩展:** *同时* 在笔记本计算机和外接设备上查看扩展的屏幕图像。
	- 仅使用外接设备: 仅在外接设备上查看屏幕图像。

每次按 f4 键,都会改变显示状态。

<mark>("); 注: 要获得最佳效果,尤其是在选择"扩展"选项时,请按以下步骤调整外接设备的屏幕分辨率。</mark> 在"开始"屏幕中,键入"控制面板",然后选择**控制面板**。 选择**外观和个性化**。 在**显示**下,选择**调整** 屏幕分辨率。

### <span id="page-31-0"></span>设置 HDMI 音频

HDMI 是唯一一个支持高清视频*和* 音频的视频接口。 将 HDMI 电视连接到笔记本计算机后,可通过执 行以下这些步骤开启 HDMI 音频:

- 1. 右键单击任务栏最右侧的通知区域中的**扬声器**图标,然后单击**播放设备**。
- 2. 在播放选项卡上,选择数字输出设备的名称。
- 3. 单击设置默认值,然后单击确定。

要使音频流返回笔记本计算机扬声器,请执行以下这些步骤:

- 1. 右键单击任务栏最右侧的通知区域中的**扬声器**图标,然后单击**播放设备**。
- 2. 在"播放"选项卡上,单击扬声器。
- 3. 单击设置默认值,然后单击确定。

### 发现并连接到与 Miracast 兼容的无线显示屏

要查找并连接到与 Miracast 兼容的无线显示屏,而无需离开您当前的应用,请执行以下步骤。

打开 Miracast:

▲ 从"开始"屏幕右侧滑入,依次点击设备、项目,然后按照屏幕上的说明进行操作。

– 或 –

指向"开始"屏幕右上角或右下角以显示超级按钮,依次单击**设备、项目**,然后按照屏幕上的说明进 行操作。

# <span id="page-32-0"></span>5 在屏幕中导航

您可以通过多种方式在笔记本计算机屏幕中导航:

- 触摸手势
- 键盘和鼠标

可以在笔记本计算机触摸板或触摸屏上使用触摸手势。

 $\left|\frac{p}{\mathcal{A}}\right|$ 注: 可以将外接 USB 鼠标(需单独购买)连接到笔记本计算机上的某个 USB 端口。

请参阅笔记本计算机随带的《Windows 基础知识》指南。 该指南介绍了使用触摸板、触摸屏或键盘的 常见任务。

您的笔记本计算机具有用于执行常见任务的特殊操作键或热键功能。

# 使用触摸板和手势

使用触摸板,通过简单手指动作便可导航笔记本计算机屏幕和控制指针。 通过更改设置、按钮配置、单 击速度和指针选项,可以自定义触摸手势。 您还可以查看触摸板手势演示。

在"开始"屏幕中,键入"控制面板",选择**控制面板**,然后选择**硬件和声音。 在设备和打印机**下,选择**鼠** 标。

 $\frac{1}{2}$ ( $\frac{1}{2}$ 提示: 触摸板左右按钮的使用方式与外接鼠标上对应按钮的使用方式相同。

<mark>|"\*※注:</mark> 并非所有应用都支持触摸板手势。

### 点击

使用触摸板的点击功能在屏幕上进行选择。

● 指向屏幕中的一个项目,然后用手指点击触摸板区域做出选择。双击某项将其打开。

<span id="page-33-0"></span>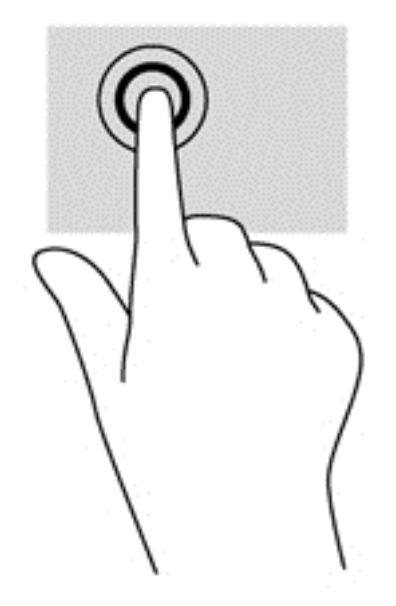

滚动

滚动功能对于上下或左右移动页面或图像非常有用。

将两个稍微分开的手指置于触摸板区域,然后将其向上、向下、向左或向右拖动。

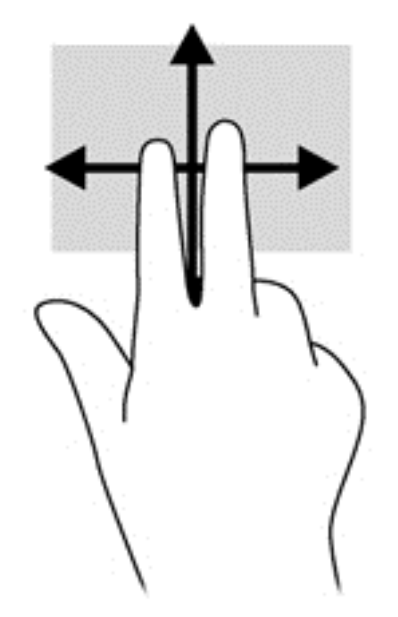

## 双指收缩缩放

通过使用双指收缩缩放手势,可以放大或缩小图像或文本。

- 要进行缩小,请将两个手指分开放在触摸板上,然后收拢手指。
- 要进行放大,请将两个手指并拢放在触摸板上,然后分开手指。

<span id="page-34-0"></span>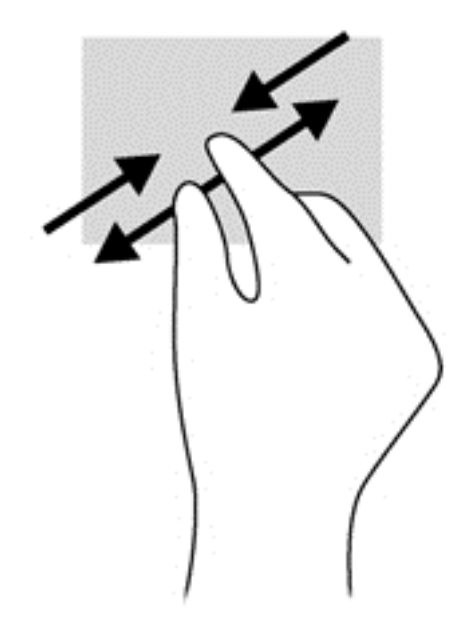

## 双指点击

通过双指单击,可对屏幕上的对象执行菜单选项操作。

 $\left[\frac{dy}{d}\right]$ 注: 使用双指点击,可执行与使用鼠标右键单击相同的功能。

将两个手指放在触摸板区域上,然后向下按即打开所选对象的选项菜单。

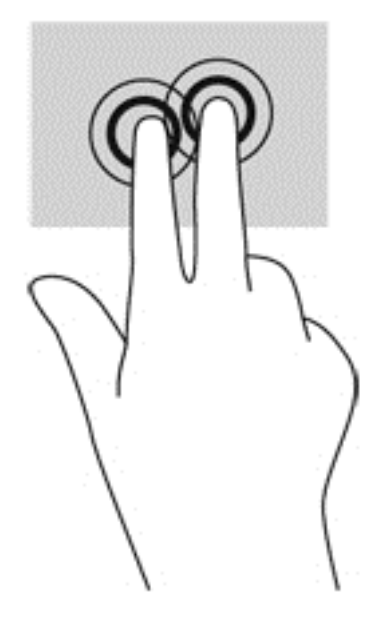

## 侧边滑入

通过侧边滑入,可执行更改设置和查找或使用应用等任务。

### 右侧滑入

通过右侧滑入显示超级按钮,这些按钮可轻松进行搜索、共享、应用启动、设备访问或设置更改。

● 手指从右侧轻轻滑入显示超级按钮。

<span id="page-35-0"></span>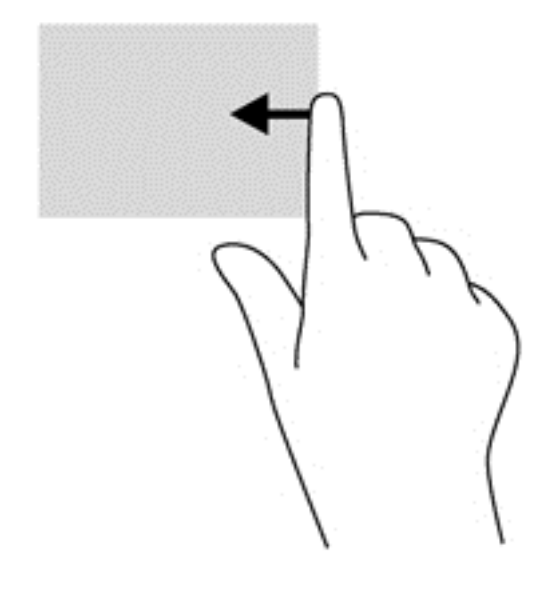

## 左侧滑入

左侧滑入可显示您最近打开的应用,以便在它们之间快速切换。

● 从触摸板顶边轻轻滑动手指。

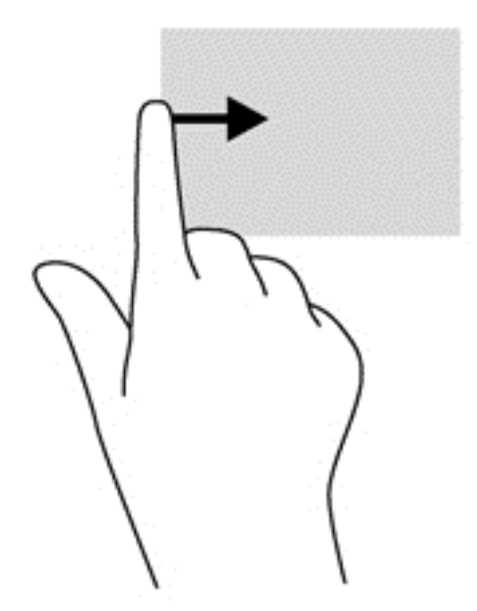

### 顶边滑入

顶边滑入可显示应用命令选项,从而自定义应用。

<mark>["》切记: 当有活动应用时,顶边手势因该应用而异。</mark>

● 手指从顶边轻轻滑入,此时应用命令选项将显示出来。

<span id="page-36-0"></span>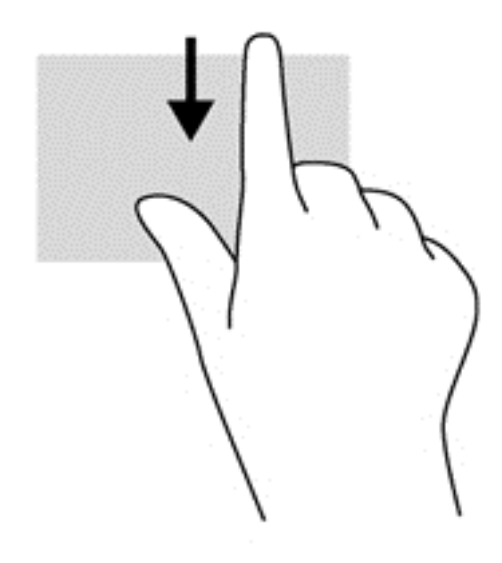

# 使用触摸屏手势

触摸屏笔记本计算机允许直接使用手指控制屏幕上的项。

提示: 在触摸屏笔记本计算机上,可以在屏幕或触摸板上执行手势。也可以通过键盘或鼠标执行屏幕 上的操作。

## 单指滑动

单指滑动主要用来在列表和页面中进行平移或滚动,但是也可用它进行其他交互,例如移动对象。

● 要在屏幕上滚动,请在屏幕中将一个手指轻轻地沿希望移动的方向滑过。

 $\left| \frac{\partial \mathbf{p}}{\partial \mathbf{p}} \right|$ 注: 当"开始"屏幕中显示很多应用时,滑动手指可左右移动屏幕。

● 要拖放对象,请将其按住,然后进行拖动,以将其移动。

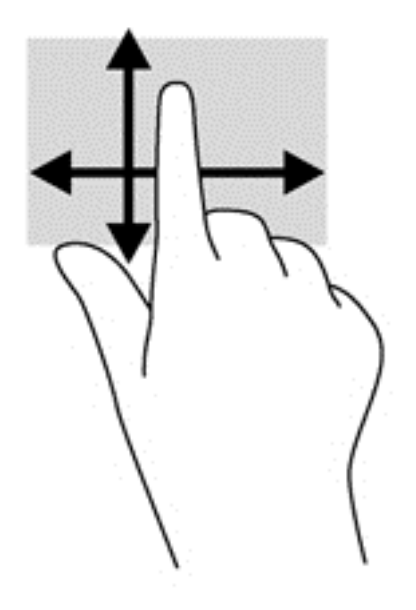

<span id="page-37-0"></span>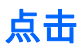

要在屏幕上进行选择,请使用点击功能。

用一个手指点击屏幕上的对象以进行选择。双击某项将其打开。

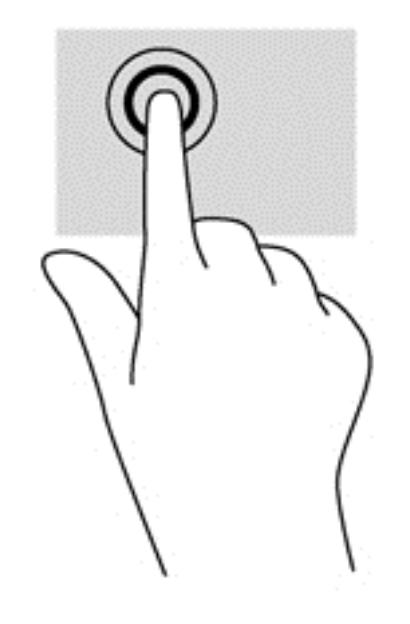

### 滚动

滚动功能对在页面或图像上进行向上、向下、向左或向右移动都非常有用。

请将两个手指放在屏幕上,然后拖动它们进行向上、向下、向左或向右的移动。

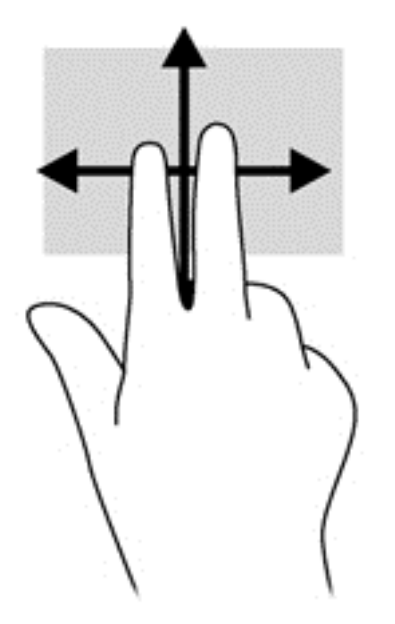

## 双指收缩缩放

通过使用双指收缩缩放手势,可以放大或缩小图像或文本。

- <span id="page-38-0"></span>● 要进行缩小,请将两个手指分开放在屏幕上,然后收拢手指。
- 要进行放大,请将两个手指并拢放在屏幕上,然后分开手指。

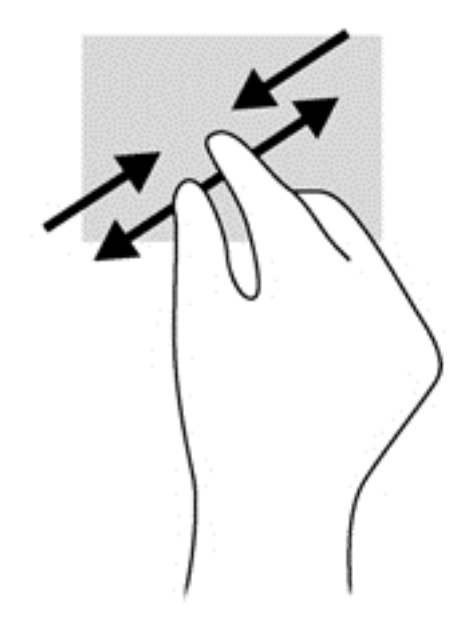

## 侧边滑入

使用侧边滑入,可执行诸如修改设置和查找或使用应用等任务。

### 右侧滑入

通过右侧滑入显示超级按钮,这些按钮可轻松进行搜索、共享、应用启动、设备访问或设置更改。

● 从显示屏右侧边缘向内轻轻滑动手指,以显示超级按钮。

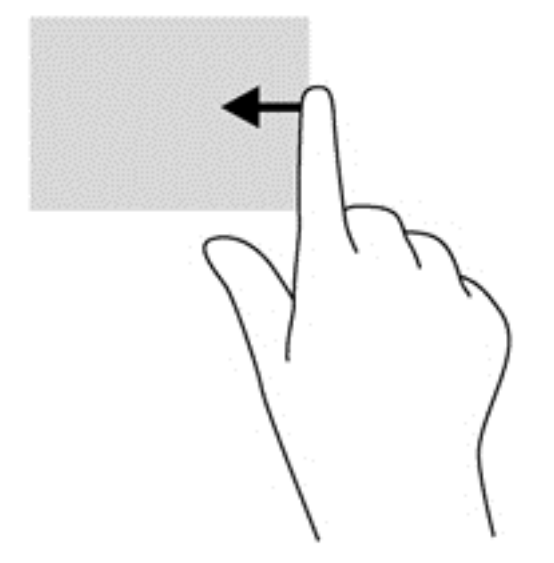

### 左侧滑入

左侧滑入可显示打开的应用,以便您快速切换到它们。

<span id="page-39-0"></span>从显示屏左侧边缘向内轻轻滑动手指,以在应用之间进行切换。 不放开手指,朝左侧边缘向后滑 入以显示所有打开的应用。

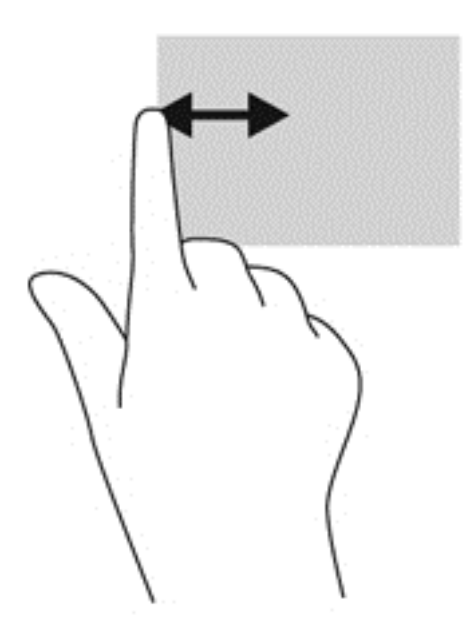

#### 顶边滑入和底边滑入

顶边滑入或底边滑入可显示应用命令选项,从而自定义应用。

- <mark>[\*</mark>\*<mark>切记: 当有一个应用处于打开状态时,顶边手势随应用不同而异。</mark>
	- 从顶边或底边轻轻向下或向上滑动手指以显示应用命令选项。

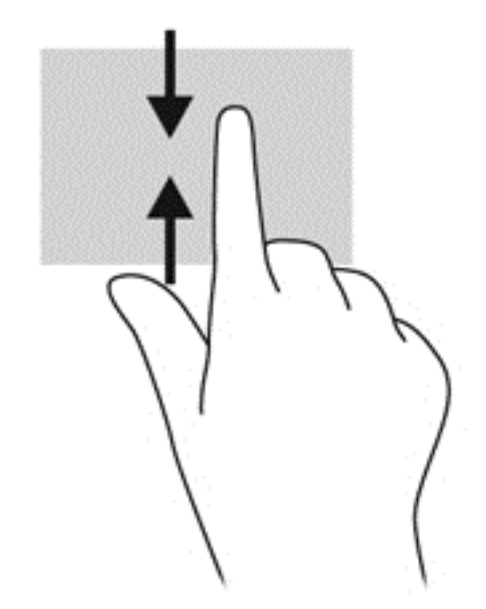

# 使用键盘和鼠标

通过键盘和鼠标可以键入、选择项目、卷动并可以执行与使用触摸手势相同的功能。通过键盘还可以使 用操作键和热键执行特定功能。

- <span id="page-40-0"></span> $\hat{\psi}$  提示: 键盘上的 Windows 键 【▌ 可让您从打开的应用或 Windows 桌面迅速回到"开始"屏幕。 再按 Windows 键,将会返回上一屏幕。
- 注: 根据国家/地区,键盘的按键和键盘功能可能与本节中讨论的有所不同。

## 使用组合键

您可以使用某些按键和组合键快速访问信息或执行功能。

#### 使用操作键

按操作键可执行分配的功能。 f1 至 f4 和 f6 至 f12 各键上的图标阐释了对该键分配的功能。

要使用操作键功能,请按住该键。

注意: 在 Setup Utility (BIOS) 中进行更改时,要格外小心。 任何错误均有可能导致笔记本计算机无 法正常工作。

操作键功能在出厂时已启用。也可在 Setup Utility (BIOS) 中禁用此功能。请参阅<u>第 49 [页的使用](#page-56-0)</u> Setup Utility (BIOS) 和 [HP PC Hardware Diagnostics \(UEFI\)](#page-56-0) 以获得有关打开 Setup Utility (BIOS) 的 说明,然后按屏幕底部的说明进行操作。

要在禁用操作键功能后执行所分配的功能,必须同时按 fn 键与相应的操作键。

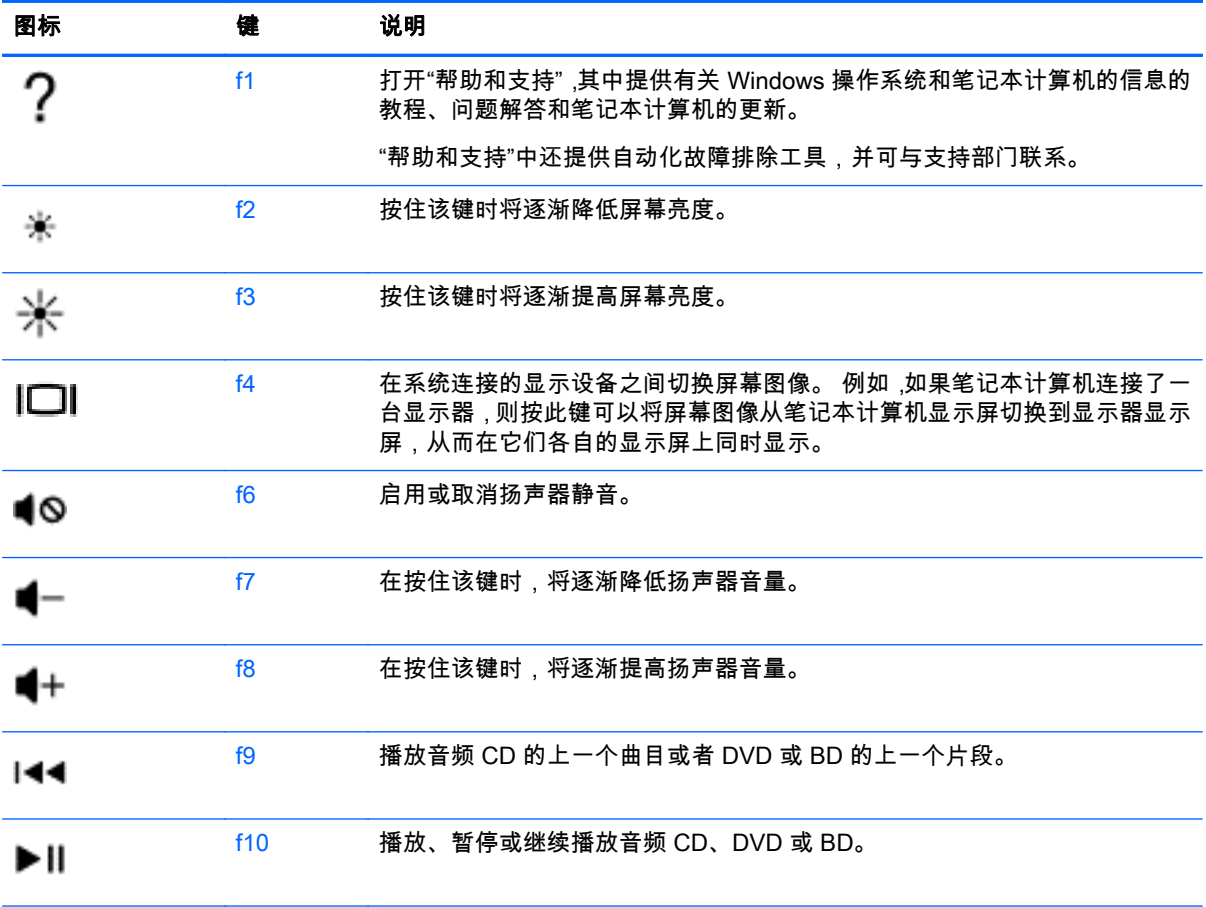

<span id="page-41-0"></span>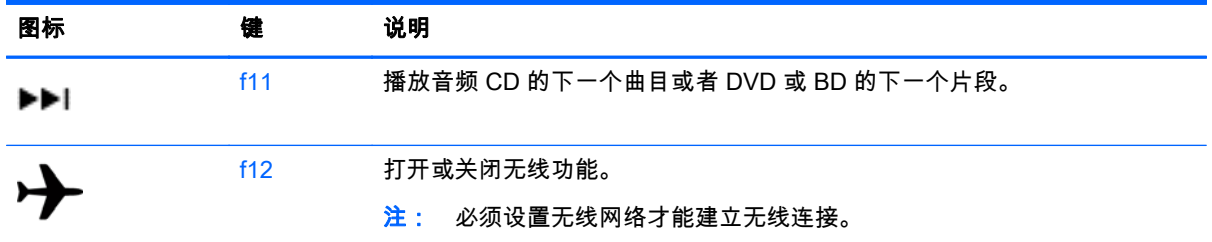

## 使用 Windows 快捷键

您可以使用 Windows 提供的快捷键快速执行操作。 单独按 Windows 键  $\begin{bmatrix} 1 & 2 \end{bmatrix}$  ,或按该键和指定键的组 合按键,可执行指定的操作。

有关常用快捷键的信息,请使用《Windows 基础知识》指南。

### 使用热键

热键是 fn 键与 esc 键、 b 键或空格键的组合。

使用热键:

▲ 短按 fn 键, 然后短按组合键的第二个键。

# <span id="page-42-0"></span>6 管理电源

笔记本计算机可依靠电池电源或外接电源运行。 当笔记本计算机仅依靠电池电源供电,并且没有可对电 池进行充电的交流电源时,监控和节省电池电量便十分重要。 您的笔记本计算机支持用于管理笔记本计 算机使用和节省电能的方式的最优电源计划,以便您可以使笔记本计算机性能与电能节省达到平衡。

# 启动睡眠和休眠状态

Microsoft Windows 具有两种节能状态,即睡眠和休眠状态。

- 睡眠 使用电池或外接电源供电时,笔记本计算机处于不活动状态一段时间后,便会自动启动睡 眠状态。工作保存至内存,因此能够快速恢复工作。也可手动启动睡眠状态。有关详细信息,请参 阅第 35 页的手动启动并退出睡眠状态。
- 休眠 电池电量严重不足时,笔记本计算机自动启动休眠状态。在休眠状态下,系统将您的工作 保存到休眠文件中,然后关闭笔记本计算机。
- $\frac{1}{2}$ 注: 您可以手动启动休眠状态。 请参阅<u>第 35 页的手动启动并退出睡眠状态和第 35 页</u>的手 动启动并退出休眠状态(仅限部分机型)。

注意: 为减少音频和视频质量可能下降、丧失音频或视频播放功能或者丢失信息的风险,在读取或刻 录光盘或者写入外接介质卡时,请勿启动"睡眠"状态。

 $|\mathbb{D}\rangle$ 注: 当笔记本计算机处于睡眠或休眠状态时,无法启动任何类型的网络连接或执行任何计算机功能。

### 手动启动并退出睡眠状态

您可以通过以下任一方式启动睡眠状态:

- 合上显示屏。
- 在"开始"屏幕中,指向屏幕的右上角或右下角以显示超级按钮。 单击设置,然后单击电源图标,再 单击睡眠。

要退出睡眠状态,请执行以下步骤:

- 快速按一下电源按钮。
- 如果显示屏已合上,请打开显示屏。

当笔记本计算机退出睡眠状态时,电源指示灯将亮起,并且屏幕返回到您先前停止工作的地方。

 $\frac{dy}{dx}$ : 如果您设置了在唤醒时需要输入的密码,则必须先输入 Windows 密码,然后笔记本计算机才能 返回到此屏幕。

### 手动启动并退出休眠状态(仅限部分机型)

通过使用"电源选项",可以启用用户启动的休眠,以及更改其他电源设置和超时。

- 1. 在"开始"屏幕中,键入"电源选项",然后选择**电源选项**。
- 2. 在左窗格中,单击选择该电源按钮的功能。
- 3. 单击更改当前不可用的设置。
- <span id="page-43-0"></span>4. 在按电源按钮时区域中,选择休眠。
- 5. 单击保存更改。

当笔记本计算机退出休眠状态时,电源指示灯将亮起,并且屏幕返回到您先前停止工作的地方。

 $\left| \frac{\partial \mathcal{L}}{\partial \mathcal{L}} \right|$  . 如果已设置在唤醒时需要使用的密码,则必须先输入 Windows 密码,然后您的工作才能重新在 屏幕上显示。

### 对唤醒设置密码保护

要设置计算机在退出睡眠或休眠状态时提示输入密码,请执行以下步骤:

- 1. 在"开始"屏幕中,键入"电源选项",然后选择**电源选项**。
- 2. 在左窗格中,单击唤醒时需要密码。
- 3. 单击更改当前不可用的设置。
- 4. 单击需要密码(推荐)。

<mark>学》注: 如果需要创建用户帐户密码或更改当前用户帐户密码,请单击**创建或更改用户帐户密码**,然</mark> 后按照屏幕上的说明进行操作。如果无需创建或更改用户帐户密码,请转到步骤 5。

5. 单击保存更改。

# 使用电源计量器和电源设置

电源计量器位于 Windows 桌面上。使用电源计量器可以快速访问电源设置并查看电池的剩余电量。

- 要显示电池剩余电量百分比和当前电源计划,可在 Windows 桌面上,将指针移到电源计量器图标 上。
- 要使用"电源选项",请单击电源计量器图标,并从列表中选择一个项目。 在"开始"屏幕中,也可键 入"电源选项",然后选择电源选项。

不同的电源计量器图标可指示笔记本计算机是依靠电池供电,还是依靠外接电源供电。当电池电量低或 严重不足时,该图标还会显示一条消息。

# 依靠电池电源供电

当笔记本计算机中装有已充电的电池并且未与外接电源连接时,将依靠电池电源供电。 如果笔记本计算 机安装了已充电的电池,并且交流电源适配器与笔记本计算机断开连接,则笔记本计算机会自动切换到 电池电源并且屏幕亮度会降低以延长电池寿命。 当关闭笔记本计算机并断开与外接电源的连接时,笔记 本计算机中的电池会缓慢释放电能。

根据电源管理设置、笔记本计算机上运行的程序、屏幕亮度、连接到笔记本计算机的外接设备和其他因 素,笔记本计算机的电池寿命会有所变化。

### 出厂时密封的电池

要监视电池的状态,或是如果电池不再能维持电量,请运行"帮助和支持"中的"电池检查"。要访问电池信 息,请在"开始"屏幕中输入 support,选择 **HP Support Assistant** 应用,然后选择 **电池和性能**。如果"电 池检查"指示应更换电池,请联系支持人员。

切勿擅自移除或更换出厂密封电池。 移除或更换电池可能会影响保修范围。 如果电池无法充电,请联 系支持人员。

当电池达到使用寿命期限时,不要将电池与日常生活垃圾一起弃置。 请遵守当地关于电池处置的法律法 规。

## <span id="page-44-0"></span>查找电池信息

要监控电池的状态,或是如果电池不再能维持电量,请运行 HP Support Assistant 中的"电池检查"。要 访问电池信息,请在"开始"屏幕中输入 support,选择 HP Support Assistant 应用,然后选择 电池和性 能。

HP Support Assistant 提供以下有关电池的工具和信息:

- 电池测试
- 有关电池类型、规格、使用周期和容量的信息

### 电池节电

电池节电和最大程度延长寿命的提示:

- 降低显示屏亮度。
- 选择"电源选项"中的**节能程序**设置。
- 不使用无线设备时将其关闭。
- 断开未插入外接电源的未使用外接设备的连接,如连接到 USB 端口的外接硬盘驱动器。
- 停止、禁用或取出当前不使用的外接介质卡。
- 在放下手中的工作前,启动睡眠状态或关闭笔记本计算机。

### 识别低电池电量

如果电池是笔记本计算机的唯一电源,而且已处于电量低或严重不足的状态,Windows 桌面上的电池计 量器图标将会显示电池电量低或严重不足的通知。

注: 有关电源计量器的其他信息,请参阅第 36 [页的使用电源计量器和电源设置。](#page-43-0)

笔记本计算机在电池电量严重不足时执行以下操作:

- 如果禁用了休眠状态,且笔记本计算机开机或处于睡眠状态,则计算机会短暂地保持睡眠状态,并 会随后关机,所有未保存的信息均会丢失。
- 如果启用了休眠状态,且笔记本计算机开机或处于睡眠状态,则计算机会启动休眠状态。

### 解决电池电量不足的情况

#### 当有外接电源时解决电池电量不足的情况

- 连接交流电源适配器。
- 连接可选的对接或扩展设备。
- 连接从 HP 购买的可选电源适配器附件。

#### 当没有电源时解决电池电量不足的情况

保存您所做的工作,然后关闭笔记本计算机。

### 当笔记本计算机无法退出休眠状态时解决电池电量不足的情况

当笔记本计算机因缺乏足够电量无法退出休眠状态时,请执行以下步骤:

- <span id="page-45-0"></span>1. 将交流电源适配器连接到笔记本计算机和外接电源。
- 2. 通过按电源按钮退出休眠状态。

# 使用外接交流电源供电运行

有关连接到交流电源的信息,请参阅笔记本计算机包装盒中提供的《设置说明》海报。

当笔记本计算机通过批准使用的交流电源适配器或可选的对接/扩展设备连接到外接交流电源时,笔记本 计算机不使用电池电源。

警告! 为减少安全隐患,只能使用笔记本计算机附带的交流电源适配器、HP 提供的换用交流电源适 配器或从 HP 购买的兼容交流电源适配器。

在以下情况下,请将笔记本计算机连接到外接交流电源:

- 警告! 请勿在飞机上为笔记本计算机的电池充电。
	- 给电池充电或校准电池时
	- 安装或修改系统软件时
	- 向光盘写入信息时(仅限部分机型)
	- 在笔记本计算机上对内置硬盘驱动器运行磁盘碎片整理程序
	- 执行备份或恢复时

将笔记本计算机连接到外接交流电源时:

- 电池开始充电。
- 屏幕亮度增强。
- Windows 桌面上的"电源计量器"图标外观发生变化。

断开外接交流电源时,会出现以下情况:

- 笔记本计算机切换到电池电源。
- 屏幕亮度自动降低以延长电池使用时间。
- Windows 桌面上的"电源计量器"图标外观发生变化。

## 排除电源问题

连接到交流电源时,如果笔记本计算机出现任何以下症状,则应该对交流电源适配器进行测试:

- 无法打开笔记本计算机。
- 无法打开显示屏。
- 电源指示灯熄灭。

要测试交流电源适配器,请执行以下操作:

- 1. 关闭笔记本计算机。
- 2. 将交流电源适配器连接到笔记本计算机上,然后将其插入交流电源插座中。
- 3. 打开笔记本计算机。
- <span id="page-46-0"></span>如果电源指示灯*亮起*,则说明交流电源适配器可以正常工作。
- 如果电源指示灯始终*熄灭*,请检查交流电适配器与笔记本计算机和交流电源插座之间的连接, 以确保连接牢固。
- 如果连接牢固并且电源指示灯始终*熄灭*,则说明交流电源适配器无法正常工作,应予以更换。

有关获取备用交流电源适配器的信息,请联系支持人员。

# HP CoolSense

HP CoolSense 关会自动检测笔记本计算机是否未处于水平表面,并调整性能和风扇设置以将笔记本 计算机的表面温度保持在最舒适的程度。

当 HP CoolSense 关闭时,不会检测笔记本计算机的位置,并且性能和风扇选项会保持出厂设置。 因 此,笔记本计算机的表面温度可能会高于打开 HP CoolSense 时的温度。

要打开或关闭 CoolSense,请执行以下这些步骤:

在"开始"屏幕中,键入 coolsense,然后选择 HP CoolSense。

# 使用 Intel Smart Connect Technology 刷新您的软件内容(仅限 部分机型)

当笔记本计算机处于"睡眠"状态时,Intel® Smart Connect Technology 会定期使笔记本计算机退出"睡 眠"状态。 如果网络连接正常,Smart Connect 会更新打开的应用(如您的电子邮件收件箱、社交网站 和新闻页面),然后将笔记本计算机返回睡眠状态。 此外,Smart Connect 还可以同步您脱机创建的内 容(如电子邮件)。 当笔记本计算机退出睡眠状态时,您可以立即访问更新的信息。

要启用此功能或手动调整设置,请在"开始"屏幕中键入"智能",然后选择 Intel® Smart Connect Technology。

# 关闭笔记本计算机

注意: 笔记本计算机关闭时,未保存的信息将丢失。请确保先保存工作,再关闭笔记本计算机。

"关机"命令将关闭所有打开的程序(包括操作系统),然后关闭显示屏和笔记本计算机。

在下列任一情况下关闭计算机:

- 要连接的外接硬件设备没有连接到 USB 或视频端口时
- 笔记本计算机将长时间停用或断开与外接电源连接时

虽然使用电源按钮也能关闭笔记本计算机,但还是建议使用 Windows 关机命令关机:

- (<del>!<u>\*</u>)</del>◇ <mark>注:</mark> 如果计算机处于睡眠或休眠状态,则必须先通过快速按一下电源按钮退出睡眠或休眠状态,然后 才能关闭它。
	- 1. 保存您的工作并关闭所有打开的程序。
	- 2. 在"开始"屏幕中,指向屏幕的右上角或右下角以显示超级按钮。
	- 3. 单击设置,单击电源图标,然后单击关机。

– 或 –

右键单击屏幕左下角的**开始**按钮,选择**关机**,然后选择**关机**。

如果笔记本计算机没有响应,并且您无法使用上述关机步骤,请按顺序尝试以下紧急步骤:

- 按 ctrl+alt+delete,单击**电源**图标,然后选择**关机**。
- 按住电源按钮至少 5 秒钟。
- 断开笔记本计算机与外接电源的连接。

# <span id="page-48-0"></span>7 维护笔记本计算机

为使笔记本计算机保持最佳状况,定期执行维护至关重要。本章介绍通过运行磁盘碎片整理程序和磁盘 清理等工具以及通过更换硬盘驱动器或增加内存,提高笔记本计算机的性能。其中还提供有关更新程序 和驱动程序的信息、清理笔记本计算机的说明以及携带笔记本计算机出行的提示。

# 提高性能

每个人都希望计算机运行得更快,而通过使用磁盘碎片整理程序和磁盘清理等工具,定期执行维护任务 可以显著提高计算机的性能。

### 使用 HP 3D DriveGuard

在发生以下任一情况时,HP 3D DriveGuard 通过停止驱动器并暂停数据请求来保护硬盘驱动器:

- 笔记本计算机跌落。
- 在依靠电池供电时移动显示屏关闭的笔记本计算机。

这些事件结束后不久,HP 3D DriveGuard 将使硬盘驱动器恢复正常运行。

注: 由于固态硬盘 (SSD) 缺少移动零件,因此不需要 HP 3D DriveGuard 保护。

<mark>[我注:\_\_主硬盘驱动器托架或次硬盘驱动器托架中的硬盘驱动器均会受到 HP 3D DriveGuard 的保护。 安</mark> 装在可选对接设备中或连接到 USB 端口的硬盘驱动器不受 HP 3D DriveGuard 保护。

有关详细信息,请参阅 HP 3D DriveGuard 软件的帮助。

### 识别 HP 3D DriveGuard 状态

笔记本计算机上的驱动器指示灯变色,表明驱动器已停止。 要确定驱动器当前是受保护还是已停止,可 查看 Windows 桌面任务栏最右侧通知区域或"移动中心"的图标。

### 使用磁盘碎片整理程序

长期使用笔记本计算机后,硬盘驱动器上的文件会形成碎片。有碎片的驱动器是指驱动器上的数据不连 续,硬盘驱动器因此更难查找文件,从而降低了笔记本计算机的运行速度。磁盘碎片整理程序合并(即 以物理方式重组)硬盘驱动器上的碎片文件和文件夹,以使系统可更高效地运行。

 $\left|\frac{dy}{d\mathbf{k}}\right\rangle$ 注: 不需要在固态驱动器上运行磁盘碎片整理程序。

在启动磁盘碎片整理程序后,无需监控即可执行整理任务。但是,根据硬盘驱动器大小和碎片文件数, 磁盘碎片整理程序可能需要一小时以上的时间才能完成。

HP 建议您每月至少对硬盘驱动器进行一次碎片整理。您可以将磁盘碎片整理程序设置为每月运行一 次,但也可以随时手动对笔记本计算机进行碎片整理。

要运行磁盘碎片整理程序,请执行以下操作:

- 1. 将笔记本计算机与交流电源连接。
- 2. 在"开始"屏幕中,键入"磁盘"。
- 3. 按照屏幕上的说明进行操作。

有关其他信息,请访问磁盘碎片整理程序软件帮助。

#### <span id="page-49-0"></span>使用磁盘清理程序

磁盘清理搜索硬盘驱动器上的无用文件,可安全删除这些文件以释放磁盘空间并帮助笔记本计算机更高 效地运行。

要运行磁盘清理程序,请执行以下操作:

1. 在"开始"屏幕中,键入"磁盘",然后选择**卸载应用以释放磁盘空间**。

2. 按照屏幕上的说明进行操作。

## 更新程序和驱动程序

HP 建议您定期将程序和驱动程序更新为最新版本。更新可解决多种问题,并为笔记本计算机带来新的 功能和选项。科技日新月异,而更新程序和驱动程序使笔记本计算机可运行现有最新的技术。例如,较 老的图形组件可能无法顺利地用于最新的游戏软件。没有最新的驱动程序,即无法充分利用设备。

请访问 <http://www.hp.com/support> 以下载 HP 程序和驱动程序的最新版本。此外,注册即可在有更新可 用时收到自动更新通知。

# 清洁您的笔记本计算机

可以使用以下产品安全地清洁笔记本计算机:

- 浓度不超过 0.3% 的二甲基苄基氯化铵 ( 例如,多个品牌的一次性湿巾 ) 。
- 不含酒精的玻璃清洁液
- 中性肥皂水溶液
- 超细纤维干清洁布或软皮(防静电无油布)
- 防静电抹布
- 注意: 避免使用可能永久损坏您的笔记本计算机的强烈清洁溶剂。 如果您不确定某种清洁产品是否可 以安全用于您的笔记本计算机,请检查产品成分,确保产品中不包酒精、丙酮、氯化铵和碳氢化合物等 成分。

纤维材料(如纸巾)可能会划伤笔记本计算机。 一段时间后,灰尘颗粒和清洁剂可能会沉积在划痕中。

#### 清洁步骤

按照本节中的步骤安全地清洁您的笔记本计算机。

警告! 为防止电击或损坏组件,请不要尝试在笔记本计算机打开时对其进行清洁。

- 关闭笔记本计算机。
- 断开交流电源。
- 断开所有有源外接设备。

注意: 为防止对内部组件造成损坏,请勿将清洁剂或液体直接喷洒在任何笔记本计算机表面上。 如果 将液体滴到表面上,则可能会永久损坏内部组件。

#### <span id="page-50-0"></span>清洁显示屏(一体机或笔记本计算机)

使用柔软、蘸有不含酒精的玻璃清洁剂的无绒布轻轻擦拭显示屏。 在合上显示屏之前,请确保显示屏已 晾干。

### 清洁侧面和机盖

要对侧面和机盖进行清洁,请使用蘸有上述某种清洁溶液的超细纤维软布或软皮,或者使用可接受的一 次性湿巾。

 $\left|\frac{\partial \mathbf{p}}{\partial \mathbf{p}}\right|$ 注: 清洁笔记本计算机的顶盖时,通过画圈运动来帮助清除污垢和碎屑。

#### 清洁触摸板、键盘和鼠标

- 警告! 为降低触电或损坏内部组件的风险,请勿使用吸尘器清洁键盘。 吸尘器可能会使房间内的碎屑 落到键盘表面上。
- **╭∧ 注意:** 为防止对内部组件造成损坏,不要将液体滴入按键之间的缝隙。
	- 要对触摸板、键盘和鼠标进行清洁,请使用蘸有上述某种清洁溶液的超细纤维软布或软皮,或者使 用可接受的一次性湿巾。
	- 为防止按键粘连并清除沉积在键盘上的灰尘、绒毛和颗粒物,请使用带有加长喷头的压缩空气罐。

# 携带笔记本计算机出行或运送笔记本计算机

如果必须携带笔记本计算机出行或运送笔记本计算机,则下面有一些提示,牢记这些内容可保证设备安 全。

- 为运输或旅行准备好笔记本计算机:
	- 将信息备份到外接驱动器。
	- 从笔记本计算机上取出所有光盘和所有外接介质卡(如存储卡)。
	- 关闭所有外接设备,然后断开与它们的连接。
	- 关闭笔记本计算机。
- 同时携带您备份的信息。备份信息应与笔记本计算机分开存放。
- 乘飞机旅行时,请将笔记本计算机作为手提行李携带;请勿将其与其他行李一起办理登记手续。
- 注意: 不要让驱动器接触到磁场。带有磁场的安检设备包括机场步行通过的安检设备和手持式安 检磁棒。检查手提行李物品的机场传送带及类似安检设备使用的是 X 光而不是磁场,并不会损坏驱 动器。
- 如果要在飞行途中使用笔记本计算机 , 请注意收听机上事项通知 , 其中会告知何时允许使用笔记本 计算机。飞行途中使用笔记本计算机必须征得航空公司同意。
- 如果要运送笔记本计算机或驱动器,请使用适当的防护性包装,并且在包装箱上标明"易碎物品"。
- 如果笔记本计算机装有无线设备,则在某些环境中可能禁止使用这些设备。 实行这些限制的场合 可能是:飞机、医院、易燃易爆物品附近,以及危险地段。 如果不清楚能否使用特定设备的规定, 请先征得使用笔记本计算机的许可,然后再打开该设备。
- 如果您要出国旅行,请遵循下列建议:
- 查阅沿途各个国家/地区针对笔记本计算机制定的海关规定。
- 了解所要前往的各个国家/地区对笔记本计算机使用的电源线和适配器的要求。电压、频率和 插头配置可能会有所不同。
	- 警告! 为减小电击、火灾或设备损坏的危险,切勿尝试使用家用电器的电压转换器套件来为 笔记本计算机供电。

# <span id="page-52-0"></span>8 保护您的笔记本计算机和信息

笔记本计算机的安全对于保护信息的机密性、完整性和可用性至关重要。Windows 操作系统、HP 应 用、非 Windows 的 Setup Utility (BIOS) 以及其他第三方软件提供的标准安全解决方案可帮助保护笔记 本计算机免遭多种风险(如病毒、蠕虫和其他类型的恶意代码)。

<mark>[]\*》切记:</mark> 您的笔记本计算机上可能未提供本章中所列出的某些安全功能。

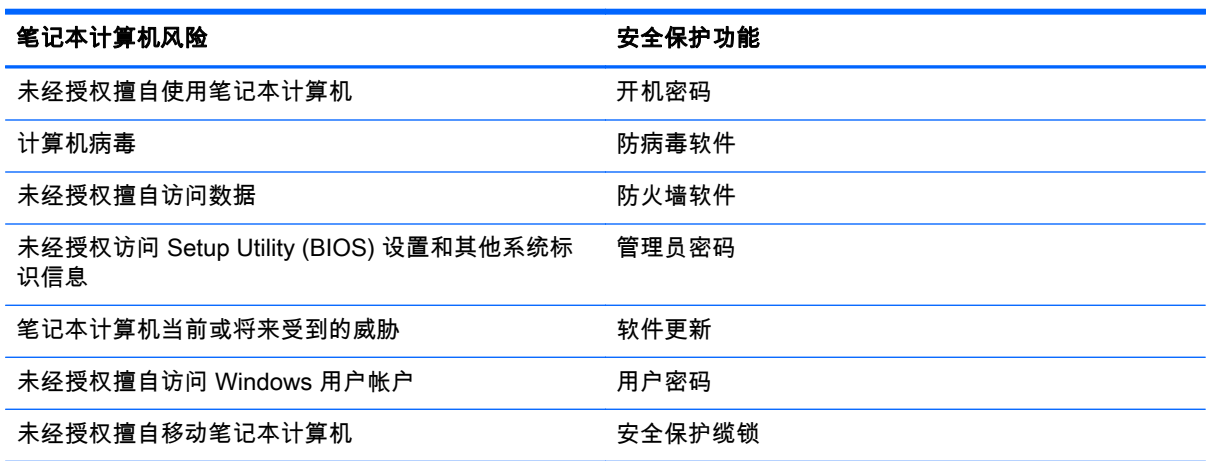

# 使用密码

密码是您选择的一组字符,用于保护笔记本计算机信息和保护在线交易。可设置多种类型的密码。例 如,首次设置笔记本计算机时,系统会要求您设置用户密码以保护笔记本计算机。可以在 Windows 或 笔记本计算机中预装的 HP Setup Utility (BIOS) 中设置其他密码。

您可以为 Setup Utility (BIOS) 功能和 Windows 安全保护功能设置相同的密码。

在创建和保存密码时,请注意以下事项:

- 要减少笔记本计算机被锁定的风险,请记录每个密码,并将其存放在笔记本计算机之外的完全位 置。请不要在笔记本计算机上的文件中保存密码。
- 在创建密码时,请遵循程序设置的要求。
- 请至少每三个月更换一次密码。
- 理想的密码是长密码,同时包括字母、标点、符号和数字。
- 在将您的笔记本计算机送去维修之前,请备份您的文件、删除机密文件,然后删除所有密码设置。

有关 Windows 密码的其他信息(如屏幕保护程序密码),请在"开始"屏幕中键入 hp support assistant,然后选择 HP Support Assistant 应用。

### <span id="page-53-0"></span>设置 Windows 密码

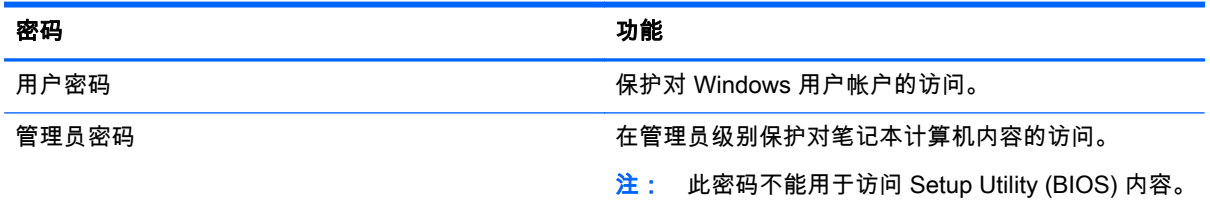

## 设置 Setup Utility (BIOS) 密码

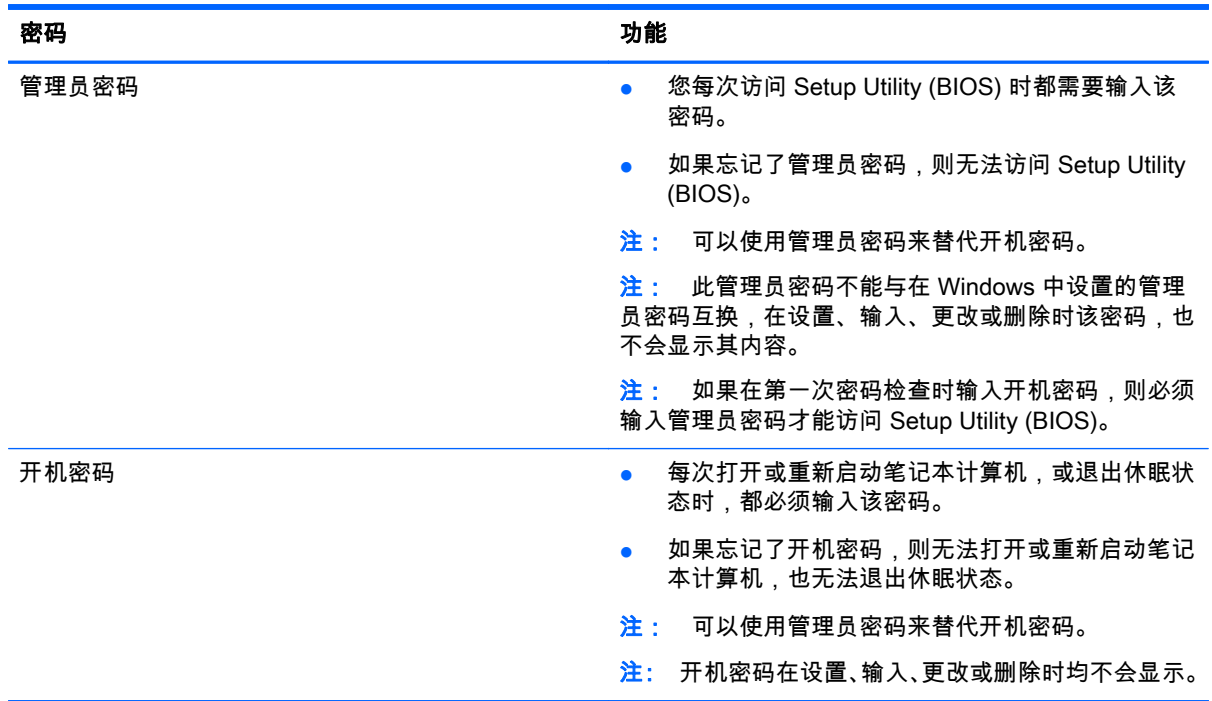

要在 Setup Utility (BIOS) 中设置、输入、更改或删除管理员密码或开机密码,请执行以下操作:

- 1. 要启动 Setup Utility (BIOS),请打开或重新启动笔记本计算机,快速按下 esc 键,然后按 f10 键。
- 2. 使用箭头键选择 Security(安全),然后按照屏幕上的说明进行操作。

重新启动笔记本计算机后,您的更改将会生效。

# 使用 Internet Security 软件

在使用笔记本计算机访问电子邮件、网络或 Internet 时,您便可能将计算机暴露在计算机病毒、间谍软 件和其他在线威胁中了。为帮助保护您的笔记本计算机,您的笔记本计算机上可能会预安装包括防病毒 和防火墙功能的试用版 Internet Security 软件。为了实时防御新发现的病毒和其他安全风险,必须及时 更新防病毒软件。强烈建议您升级试用版安全软件,或根据自己的选择购买软件,以便为笔记本计算机 提供全面保护。

### <span id="page-54-0"></span>使用防病毒软件

计算机病毒可能会导致程序、实用程序或操作系统无法运行或无法正常运行。防病毒软件可以检测出大 部分病毒并杀灭病毒,而且在很多情况下还能修复病毒造成的损坏。

为了实时防止感染新发现的病毒,必须及时更新防病毒软件。

您的笔记本计算机上可能已预装防病毒程序。强烈建议您按照自己的选择使用防病毒程序,以便为笔记 本计算机提供全面保护。

有关计算机病毒的其他信息,请在"开始"屏幕中键入 hp support assistant,然后选择 HP Support Assistant 应用。

### 使用防火墙软件

防火墙用于防止未经授权访问系统或网络。防火墙可以是您安装在计算机上和/或网络上的软件,也可以 是硬件和软件的组合。

您可以考虑两种类型的防火墙:

- 基于主机的防火墙 只保护安装了该防火墙的计算机的软件。
- 基于网络的防火墙 安装在 DSL 或电缆调制解调器和您的家庭网络之间 ,可保护该网络中的所有 计算机。

系统上安装了防火墙后,所有进出系统的数据都会受到监控,并会与一组用户定义的安全条件对比。任 何不符合这些条件的数据都会被阻止。

# 安装软件更新

应该定期更新安装在您的笔记本计算机上的 HP、Microsoft Windows 和第三方软件,以便修正安全问题 并提高软件性能。有关详细信息,请参阅第 42 [页的更新程序和驱动程序。](#page-49-0)

### 安装重要安全更新

注意: Microsoft 会发送有关重要更新的警报。 为了防止笔记本计算机感染病毒和威胁到笔记本计算 机的安全,请您在收到警报后立即安装 Microsoft 提供的所有重要更新。

您可以选择是否自动安装更新。 要更改设置,请在"开始"屏幕中键入"控",然后选择**控制面板**。 依次选 择系统和安全、Windows Update、更改设置,然后按照屏幕的上的说明进行操作。

### 安装 HP 和第三方软件更新

HP 建议您定期更新最初安装在您笔记本计算机上的软件和驱动程序。 要下载最新的版本,请访问 <http://www.hp.com/support>。 您也可以在此处注册,以便在更新发布时收到自动更新通知。

如果在购买了您的笔记本计算机后安装了第三方软件,请定期更新这些软件。软件公司会为他们的产品 提供软件更新,以修正安全问题并改进这些软件的功能。

# 保护您的无线网络

在设置无线网络时,请始终启用安全功能。有关详细信息,请参阅第 16 [页的保护](#page-23-0) WLAN。

# 备份您的软件应用程序和信息

定期备份您的软件应用和信息,以防止它们在病毒袭击或出现软件或硬件故障后永久丢失或损坏。有关 详细信息,请参阅第 52 [页的备份、还原和恢复。](#page-59-0)

# <span id="page-55-0"></span>使用可选的安全保护缆锁

需要单独购买的安全保护缆锁只能作为一种防范措施,并不能防止笔记本计算机被盗或使用不当。安全 保护缆锁只是应作为完整安全保护解决方案一部分采用以最大程度地防盗的其中一种措施。

您的笔记本计算机上的安全保护缆锁插槽可能与本节中提供的插图略有不同。有关安全保护缆锁插槽 在笔记本计算机上的位置,请参阅第 4 [页的了解您的笔记本计算机](#page-11-0)。

- 1. 将安全保护缆锁环绕受保护对象。
- 2. 将钥匙 (1) 插入安全保护缆锁 (2) 中。
- 3. 将安全保护缆锁插入笔记本计算机上的安全保护缆锁插槽 (3), 然后用钥匙锁定缆锁。

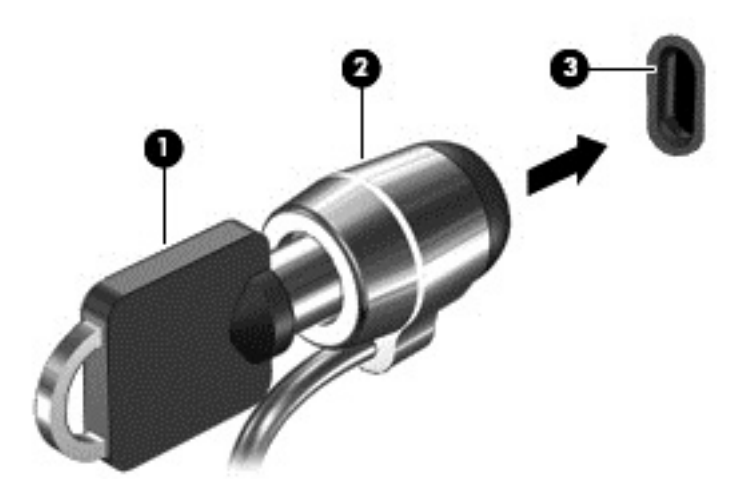

4. 拔下钥匙并将其妥善保管。

# <span id="page-56-0"></span>9 使用 Setup Utility (BIOS) 和 HP PC Hardware Diagnostics (UEFI)

Setup Utility 或基本输入/输出系统 (BIOS) 控制系统上的所有输入输出设备(如磁盘驱动器、显示屏、 键盘、鼠标和打印机)之间的通信。Setup Utility (BIOS) 包含以下设置:安装的设备类型、计算机引导 顺序、系统内存及扩展内存容量。

# 启动 Setup Utility (BIOS)

要启动 Setup Utility (BIOS),请打开或重新启动笔记本计算机,快速按下 esc 键,然后按 f10 键。

 $\left| \frac{\partial \mathbf{p}}{\partial \mathbf{p}} \right|$  在 Setup Utility (BIOS) 中进行更改时,要格外小心。任何错误均有可能导致笔记本计算机无法正 常工作。

# 更新 BIOS

HP 网站上可提供更新的 BIOS 版本。

HP 网站上的大多数 BIOS 更新都打包在名为 SoftPaq 的压缩文件中。

有些下载软件包中含有名为 Readme.txt 的文件,其中包含有关软件的安装和故障排除的信息。

### 确定 BIOS 版本

为了确定 BIOS 更新所包含的 BIOS 版本是否比当前在笔记本计算机上安装的版本新,您需要知道当前 安装的是哪个版本的系统 BIOS。

可通过按 fn+esc 组合键(如果已位于 Windows 中)或使用 Setup Utility (BIOS) 来显示 BIOS 版本信息 (也称为 *ROM 日期和系统 BIOS* )。

- 1. 启动 Setup Utility (BIOS) (请参阅 第 49 页的启动 Setup Utility (BIOS)) 。
- 2. 使用箭头键选择 Main (主菜单),然后记下您当前的 BIOS 版本。
- 3. 要退出 Setup Utility (BIOS) 且不保存更改,请使用箭头键选择 Exit( 退出),再选择 Exit Discarding Changes(退出时放弃更改),然后按 enter。
- 4. 选择 Yes(是)。

### 下载 BIOS 更新程序

<u><、注意: 为了降低损坏笔记本计算机或安装失败的风险,请只在笔记本计算机使用交流电源适配器与可</u> 靠的外接电源相连的情况下,才下载和安装 BIOS 更新程序。当笔记本计算机使用电池供电、连接到选 配的对接设备或连接到选配的电源时,请不要下载或安装 BIOS 更新程序。在下载和安装过程中,请遵 循下列说明:

不要通过从交流电源插座中拔出电源线插头使笔记本计算机断电。

不要关闭笔记本计算机或者启动睡眠或休眠状态。

不要插装、拆卸、连接或断开任何设备、电缆或电线。

- <span id="page-57-0"></span>1. 在"开始"屏幕中,键入 hp support assistant,然后选择 HP Support Assistant 应用。
- 2. 单击 更新和优化, 然后单击 立即检查 HP 更新。
- 3. 按照屏幕上的说明找到您的笔记本计算机,然后访问要下载的 BIOS 更新程序。
- 4. 在下载区内,请执行下列步骤:
	- a. 确定 BIOS 更新程序是否比目前安装在笔记本计算机中的 BIOS 版本新。记下其日期、名称或 其他标识信息。在将更新下载到硬盘驱动器中之后,您可能需要用这些信息来查找它。
	- b. 按照屏幕上的说明,将所选内容下载到硬盘驱动器上。

如果更新程序的版本高于 BIOS 版本,则记下硬盘驱动器上 BIOS 更新程序的下载位置的路 径。 准备安装更新程序时需要访问此路径。

 $\left|\frac{\partial \mathbf{p}}{\partial \mathbf{p}}\right|$  , 如果您的笔记本计算机与网络相连,请在安装任何软件更新(尤其是系统 BIOS 更新)之 前,首先咨询您的网络管理员。

BIOS 安装过程各不相同。下载完成后,请按照屏幕上显示的说明进行操作。如果未显示说明,请执行 下列步骤:

- 1. 在"开始"屏幕中,键入"文件",然后选择文件资源管理器。
- 2. 双击硬盘驱动器盘符。硬盘驱动器盘符通常为本地磁盘 (C:)。
- 3. 根据先前记录的硬盘驱动器路径,打开硬盘驱动器上含有该更新的文件夹。
- 4. 双击带有 .exe 扩展名的文件 ( 例如,*文件名*.exe ) 。 BIOS 安装过程随即开始。
- 5. 请按照屏幕上的说明完成安装。

(<del>!<u>\*</u>)</del>◇ 注: 当屏幕上报告了安装成功的消息后,便可以从硬盘驱动器上删除下载的文件。

# 使用 HP PC Hardware Diagnostics (UEFI)

HP PC Hardware Diagnostics 是一个统一的可扩展固件接口 (UEFI),通过它可以运行诊断测试,以确 定笔记本计算机硬件是否正常运行。 该工具在操作系统外部运行,以将硬件故障和可能由操作系统或其 他软件组件引起的问题区分开来。

要启动 HP PC Hardware Diagnostics UEFI,请执行下列操作:

打开或重新启动笔记本计算机,快速按 esc 键,然後按 f2 键。

BIOS 按下列顺序在三个位置搜索诊断工具:

a. 连接的 USB 驱动器

注: 要将 HP PC Hardware Diagnostics (UEFI) 工具下载到 USB 驱动器,请参阅 第 51 页的将 [HP PC Hardware Diagnostics \(UEFI\) 下载到](#page-58-0) USB 设备。

- b. 硬盘驱动器
- c. BIOS
- 2. 诊断工具打开后,使用键盘箭头键选择您要运行的诊断测试类型,然后按照屏幕上的说明进行操 作。

<mark>"淡注: 如果需要停止诊断测试,请按 esc 键。</mark>

## <span id="page-58-0"></span>将 HP PC Hardware Diagnostics (UEFI) 下载到 USB 设备

▓ 注: HP PC Hardware Diagnostics (UEFI) 的下载说明仅提供英文版本。

- 1. 访问 <http://www.hp.com>。
- 2. 指向位于页面顶部的支持,然后单击下载驱动程序。
- 3. 在文本框中,输入产品名称,然后单击转到。
	- 或 –

单击**立即查找**, 让 HP 自动检测您的产品。

- 4. 选择您的笔记本计算机型号,然后选择您的操作系统。
- 5. 在诊断部分中,单击 HP UEFI 支持环境。

– 或 –

单击下载,然后选择运行。

# <span id="page-59-0"></span>10 备份、还原和恢复

本章介绍以下过程:

- 创建恢复介质和备份
- 还原和恢复系统

# 创建恢复介质和备份

1. 成功设置笔记本计算机后,请创建 HP Recovery 介质。此步会在笔记本计算机中创建一个 HP Recovery 分区备份。在硬盘驱动器损坏或被更换的情况下,该备份可用于重装原始操作系统。

创建的 HP Recovery 介质提供以下恢复选项。

- 系统恢复 重装原始操作系统以及出厂时安装的程序。
- 最低限度的映像恢复 重装操作系统以及所有硬件相关的驱动程序和软件,但不包括其他软 件应用。
- 恢复出厂设置 通过删除硬盘驱动器中的所有信息和重新创建分区使笔记本计算机恢复到原 始出厂状态。然后重装操作系统和出厂时安装的软件。

请参阅第 52 页的创建 HP Recovery 介质。

2. 使用 Windows 工具创建系统还原点并创建个人信息的备份。 有关详细信息和步骤,请参阅"帮助和 支持"。在"开始"屏幕中,键入"帮助",然后选择**帮助和支持**。

### 创建 HP Recovery 介质

HP Recovery Manager 是一款软件程序,它为在成功设置笔记本计算机之后创建恢复介质提供了一个途 径。 如果硬盘驱动器被损坏,HP Recovery 介质可执行系统恢复。 系统恢复会重装原始操作系统和出 厂安装的软件程序,然后配置这些程序的设置。 HP Recovery 介质还可用于自定义系统或在更换硬盘驱 动器的情况下恢复出厂映像。

- 只能创建一组 HP Recovery 介质。这些恢复工具应轻拿轻放并妥善保管。
- HP Recovery Manager 对笔记本计算机进行检测并确定所需的空白 USB 闪存驱动器的存储容量 或所需空白 DVD 光盘的数量。
- 要创建恢复光盘,您的笔记本计算机必须装有具备 DVD 刻录功能的光驱,而且您必须仅使用高质 量空白 DVD-R、DVD+R、DVD-R DL、DVD+R DL 光盘。 不要使用可重写光盘,如 CD±RW、 DVD±RW、双层 DVD±RW 或 BD-RE(可重写 Blu-ray)光盘; 这些光盘与 HP Recovery Manager 软件不兼容。 您也可使用高质量的空白 USB 闪存驱动器。
- 如果笔记本计算机未集成具备 DVD 写入功能的光驱,但又想创建 DVD 恢复介质,则可使用外接 光驱(需单独购买)创建恢复光盘,或从支持部门获取恢复光盘。 请参阅笔记本计算机随附的 《Worldwide Telephone Numbers》(全球电话号码)小册子。 您也可从 HP 网站查找联系信息。 访问 <http://www.hp.com/support>,选择国家或地区,然后按照屏幕上的说明进行操作。 若使用外 接光驱,外接光驱必须直接连接到笔记本计算机的 USB 端口, 而不能连接到 USB 集线器等外接 设备的 USB 端口。
- 确保笔记本计算机已连接到交流电源,然后再开始创建恢复介质。
- <span id="page-60-0"></span>创建过程最多可能需要一小时或更长时间。请勿中断创建过程。
- 如有必要,可在所有恢复 DVD 创建完毕之前退出程序。HP Recovery Manager 将完成当前 DVD 的刻录。下次打开 HP Recovery Manager 时,系统将提示您继续完成备份创建过程,并将刻录剩 余的光盘。

要创建 HP Recovery 介质:

- 1. 在"开始"屏幕上键入 recovery, 然后选择 HP Recovery Manager。
- 2. 选择创建恢复介质,然后按照屏幕上的说明执行操作。

如需恢复系统,请参阅第 53 页的使用 HP Recovery Manager 进行恢复。

# 还原和恢复

恢复系统有多种方法。 请选择最符合您的情况和专业水平的方法:

- Windows 提供从备份还原、刷新笔记本计算机和将笔记本计算机恢复到其原始状态的几个选项。 有关详细信息和步骤 , 请参阅"帮助和支持"。 在"开始"屏幕中 , 键入"帮助" , 然后选择**帮助和支持**。
- 如需纠正预装应用或驱动器的问题,可使用 HP Recovery Manager 的"重新安装驱动程序和应用" 选项,重装个别应用或驱动器。

在"开始"屏幕上键入 recovery,选择 HP Recovery Manager,然后选择**重新安装驱动程序和应** 用,然后按照屏幕上的说明进行操作。

若想使用最小化映像重置笔记本计算机 ,可从 HP Recovery 分区(仅限部分机型 )或 HP Recovery 介质选择"HP 最低限度的映像恢复"选项。最低限度的映像恢复仅安装驱动程序和硬件支持的应 用。映像中包含的其他应用可通过 HP Recovery Manager 中的"重新安装驱动程序和应用"选项继 续用于安装。

有关详细信息,请参阅第 53 页的使用 HP Recovery Manager 进行恢复。

- 如果您想要恢复笔记本计算机的原始出厂分区和内容,可从 HP Recovery 分区(仅限部分机型) 选择"系统恢复"选项,或使用您创建的 HP Recovery 介质。 如需详细信息,请参阅<u>第 53 页的使</u> 用 HP Recovery Manager 进行恢复。 如果您尚未创建恢复介质,请参阅第 52 [页的创建](#page-59-0) HP [Recovery 介质](#page-59-0)。
- 若已更换硬盘驱动器,可使用 HP Recovery 介质中的"出厂重置"选项将出厂映像还原到新驱动器 上。有关详细信息,请参阅第 53 页的使用 HP Recovery Manager 进行恢复。
- 如果要删除恢复分区以回收硬盘驱动器空间,则 HP Recovery Manager 提供"删除恢复分区"选项。

有关详细信息,请参阅第 55 页的删除 [HP Recovery 分区](#page-62-0)。

### 使用 HP Recovery Manager 进行恢复

HP Recovery Manager 软件允许您通过使用您创建的 HP Recovery 介质或通过使用 HP Recovery 分 区(仅限部分机型)将笔记本计算机恢复到其原始出厂状态。 如果您尚未创建恢复介质,请参阅 第 52 页的创建 [HP Recovery 介质](#page-59-0)。

使用 HP Recovery 介质时,可以选择以下恢复选项之一:

- <span id="page-61-0"></span>系统恢复 — 重装原始操作系统,然后对在出厂时安装的程序设置进行配置。
- 最低限度的映像恢复(仅限部分机型)— 重新安装操作系统及所有硬件相关的驱动程序和软件, 但不包括其他软件应用。
- 恢复出厂设置 通过删除硬盘驱动器中的所有信息和重新创建分区使笔记本计算机恢复到原始出 厂状态。然后重装操作系统和出厂时安装的软件。

HP Recovery 分区(仅限部分机型)支持系统恢复和最低限度的映像恢复。

### 需要了解的情况

- HP Recovery Manager 只能恢复出厂时安装的软件。对于此笔记本计算机未提供的软件,必须从 生产商网站下载或通过生产商提供的介质重装。
- 通过 HP Recovery Manager 恢复应作为纠正笔记本计算机问题的最后措施。
- 如果笔记本计算机硬盘驱动器出现故障,则必须使用 HP Recovery 介质。 如果您尚未创建恢复介 质,请参阅第 52 页的创建 [HP Recovery 介质](#page-59-0)。
- 要使用"出厂重置"选项,必须使用 HP Recovery 介质。 如果您尚未创建恢复介质,请参阅 第 52 页的创建 [HP Recovery 介质](#page-59-0)。
- 如果 HP Recovery 介质不能用,可从支持部门获取系统恢复介质。 请参阅笔记本计算机随附的 《Worldwide Telephone Numbers》(全球电话号码)小册子。 您也可从 HP 网站查找联系信息。 访问 <http://www.hp.com/support>,选择国家或地区,然后按照屏幕上的说明进行操作。

jî"<mark>》切记: HP Recovery Manager 不自动备份个人数据。开始恢复之前,请备份任何要保留的个人数据。</mark>

#### 使用 HP Recovery 分区(仅限部分机型)

使用 HP Recovery 分区(仅限部分机型)时不需要恢复光盘或恢复 USB 闪存驱动器,即可执行系统恢 复或最低限度的映像恢复。 在硬盘驱动器仍可正常运行时才能使用此类型的恢复。

要从 HP Recovery 分区启动 HP Recovery Manager,请执行以下操作:

1. 笔记本计算机启动时按 f11 键。

– 或 –

按电源按钮时按住 f11 键。

- 2. 从启动选项菜单中选择故障排除。
- 3. 选择 Recovery Manager,然后按照屏幕上的说明进行操作。

#### 使用 HP Recovery 介质恢复

可以使用 HP Recovery 介质恢复原始系统。如果系统没有 HP Recovery 分区或者硬盘驱动器工作不正 常,可使用此法。

- 1. 如果可能,请备份所有个人文件。
- 2. 插入您创建的 HP Recovery 光盘, 然后重新启动笔记本计算机。

注: 如果笔记本计算机不在 HP Recovery Manager 中自动重启,请更改笔记本计算机的引导顺 序。请参阅<u>第 55 页的更改笔记本计算机引导顺序</u>。

3. 按照屏幕上的说明进行操作。

### <span id="page-62-0"></span>更改笔记本计算机引导顺序

如果笔记本计算机不在 HP Recovery Manager 中重启,可以更改笔记本计算机引导顺序,该顺序也是 BIOS(笔记本计算机从中查找启动信息)中设备的排列顺序。可将选择更改为光驱或 USB 闪存驱动 器。

要更改引导顺序,请执行以下操作:

- 1. 插入创建的 HP Recovery 介质。
- 2. 重新启动笔记本计算机,快速按 esc 键,然后按 f9 键以显示引导选项。
- 3. 选择引导要用的光驱或 USB 闪存驱动器。
- 4. 按照屏幕上的说明进行操作。

### 删除 HP Recovery 分区

使用 HP Recovery Manager 软件可以删除 HP Recovery 分区以释放硬盘驱动器空间。

<mark>[\*》切记:</mark> 删除 HP Recovery 分区后,就不能再使用 Windows Refresh 选项或删除所有内容并重新安装 Windows 的 Windows 选项。 此外,您将无法在 HP Recovery 分区中执行系统恢复或最低限度的映像 恢复。 因此,删除恢复分区之前,请先创建 HP Recovery 介质; 请参阅第 52 页的创建 [HP Recovery](#page-59-0) [介质。](#page-59-0)

请按照以下步骤删除 HP Recovery 分区:

- 1. 在"开始"屏幕上键入 recovery, 然后选择 HP Recovery Manager。
- 2. 选择删除恢复分区,然后按照屏幕上的说明执行操作。

# <span id="page-63-0"></span>11 规格

# 输入功率

如果您准备携带笔记本计算机出国旅行,本节介绍的电源信息可能会对您有所帮助。

笔记本计算机使用直流电源运行,但可以通过交流电源或直流电源为其供电。交流电源额定值必须为 100–240 V、50–60 Hz。尽管可以通过独立的直流电源为笔记本计算机供电,但只应使用 HP 提供或许 可用于此款笔记本计算机的交流电源适配器或直流电源为其供电。

此款笔记本计算机可使用符合以下规格的直流电源运行。运行电压和电流因平台而异。

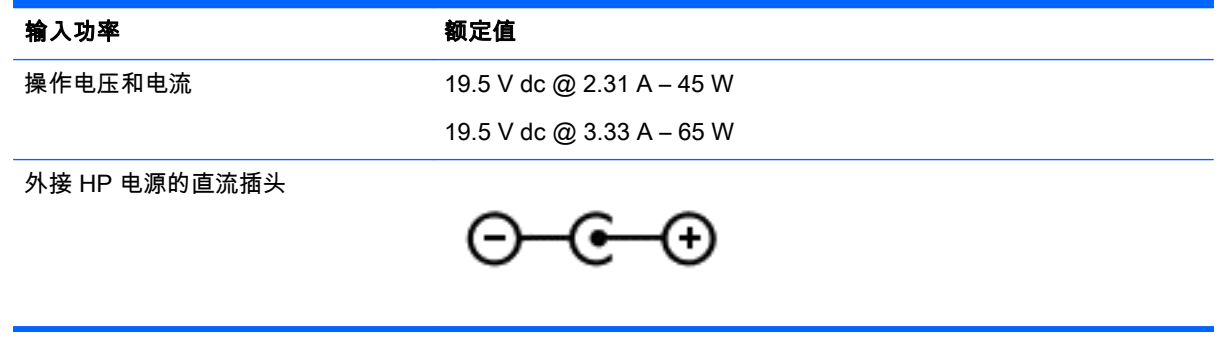

<mark>"\_"注: 本产品的设计符合挪威 IT 电源系统的要求,相间电压不超过 240 伏均方根。</mark>

 $\frac{\Delta x}{\Delta t}$ : 可以在系统管制标签上找到笔记本计算机的工作电压和电流信息。

# 运行环境

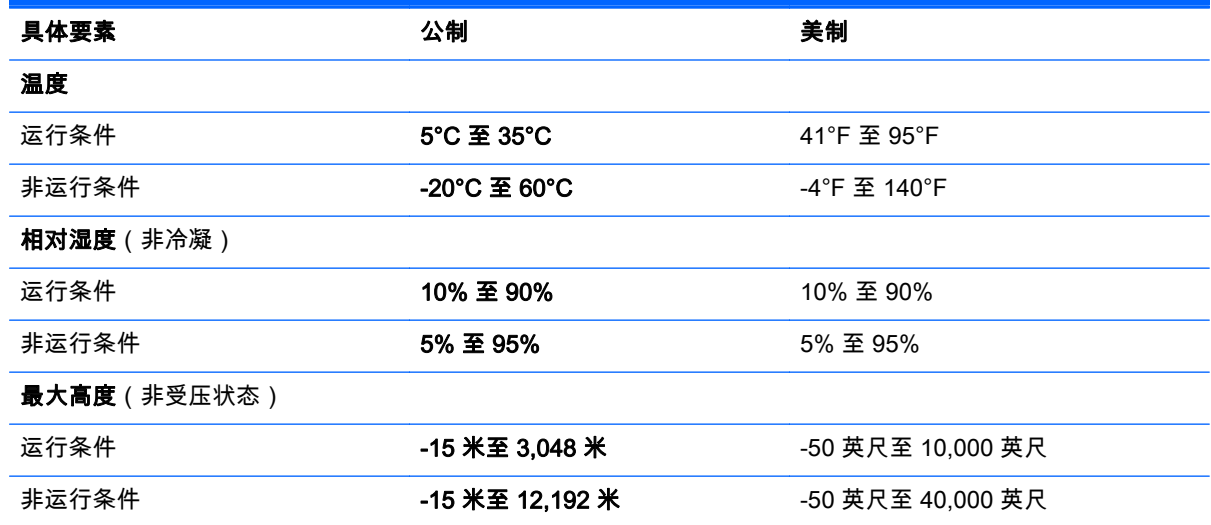

# <span id="page-64-0"></span>12 静电放电

静电放电是指两个物体接触时静电的释放 — 例如,当您走过地毯或触摸金属门把手时感觉到的电击。

来自手指或其他静电导体的静电放电可能会损坏电子元件。为降低笔记本计算机损坏、驱动器损坏或信 息丢失的风险,请遵循以下防范措施:

- 如果移除或安装说明指导您拔出笔记本计算机电缆,请先确保笔记本计算机已正确接地,然后再取 下盖子。
- 在安装之前,请将组件存放在防静电容器中。
- 避免触摸栓销、铅制品和电路。尽量避免触碰电子元件。
- 使用无磁工具。
- 在处理组件之前,请触摸该组件上裸露的金属表面以释放静电。
- 如果拆下了某个组件,请将其放置在防静电容器中。

# <span id="page-65-0"></span>索引

#### A

安全保护缆锁插槽,识别 [6](#page-13-0) 安全保护缆锁,安装 [48](#page-55-0) 安全保护,无线 [16](#page-23-0) 安装 重要安全更新 [47](#page-54-0) 可选安全保护缆锁 [48](#page-55-0) 按键 Windows [12](#page-19-0) 按钮 触摸板右按钮 [10](#page-17-0) 触摸板左按钮 [10](#page-17-0) 电源 [6](#page-13-0)

### B

Beats Audio [22](#page-29-0) Beats Audio 控制面板 [22](#page-29-0) Beats Audio 热键 [22](#page-29-0) BIOS 更新 [49](#page-56-0) 确定版本 [49](#page-56-0) 下载更新 [49](#page-56-0) Bluetooth 标签 [13](#page-20-0) Bluetooth 设备 [14](#page-21-0), [18](#page-25-0) 保护笔记本计算机 [42](#page-49-0) 备份 [52](#page-59-0) 备份软件和信息 [47](#page-54-0) 标签 Bluetooth [13](#page-20-0) WLAN [13](#page-20-0) 服务 [12](#page-19-0) 管制 [13](#page-20-0) 无线认证 [13](#page-20-0) 序列号 [12](#page-19-0)

### C

caps lock 指示灯,识别 [11](#page-18-0) 操作键 帮助和支持 [33](#page-40-0) 播放,暂停,恢复 [33](#page-40-0) 减小音量 [33](#page-40-0) 降低屏幕亮度 [33](#page-40-0) 静音 [33](#page-40-0) 切换屏幕图像 [33](#page-40-0) 上一个曲目或章节 [33](#page-40-0), [34](#page-41-0)

识别 [12](#page-19-0) 提高屏幕亮度 [33](#page-40-0) 无线 [34](#page-41-0) 增大音量 [33](#page-40-0) 侧边滑入手势 [27](#page-34-0), [31](#page-38-0) 底边滑入 [32](#page-39-0) 顶边滑入 [32](#page-39-0) 测试交流适配器 [38](#page-45-0) 测试音频功能 [22](#page-29-0) 插槽  $SIM + 5, 21$  $SIM + 5, 21$  $SIM + 5, 21$  $SIM + 5, 21$ 安全保护缆锁 [6](#page-13-0) 存储卡读卡器 [5,](#page-12-0) [21](#page-28-0) 插孔 RJ-45(网络) [5](#page-12-0) 网络 [5](#page-12-0) 音频输出(耳机)/音频输入(麦 克风) [7,](#page-14-0) [21](#page-28-0) 重要安全更新,安装 [47](#page-54-0) 产品名称和编号,笔记本计算机  $12$ 触摸板 按钮 [10](#page-17-0) 触摸板区域,识别 [10](#page-17-0) 触摸板手势 点击 [25](#page-32-0) 滚动 [26](#page-33-0) 双指收缩缩放 [26](#page-33-0) 触摸屏手势 [31](#page-38-0) 侧边滑入手势 [31](#page-38-0), [32](#page-39-0) 单指滑动 [29](#page-36-0) 底边滑入 [32](#page-39-0) 点击 [30](#page-37-0) 顶边滑入 [32](#page-39-0) 滚动 [30](#page-37-0) 双指收缩缩放 [30](#page-37-0) 触摸屏,使用 [29](#page-36-0) 磁盘清理软件 [42](#page-49-0) 磁盘碎片整理程序软件 [41](#page-48-0) 存储卡 插入 [5](#page-12-0) 取出 [5](#page-12-0) 存储卡读卡器,识别 [5,](#page-12-0) [21](#page-28-0)

#### D

低电池电量 [37](#page-44-0) 底部 [13](#page-20-0) 点击触摸板手势 [25](#page-32-0) 电池 低电池电量 [37](#page-44-0) 电池电量严重不足 [37](#page-44-0) 电池电源 [36](#page-43-0) 电池放 电 [37](#page-44-0) 电池信息,查找 [37](#page-44-0) 电量 电池 [36](#page-43-0) 电源按钮,识别 [6](#page-13-0) 电源接口,识别 [5](#page-12-0) 电源指示灯,识别 [6](#page-13-0) 顶边滑入 [28](#page-35-0) 端口 HDMI [5](#page-12-0), [20,](#page-27-0) [23](#page-30-0) Miracast [24](#page-31-0) USB 2.0 [5,](#page-12-0) [6](#page-13-0), [21](#page-28-0) USB 3.0 [5,](#page-12-0) [21](#page-28-0) 对唤醒设置密码保护 [36](#page-43-0)

#### E

esc 键, 识别 [12](#page-19-0) 耳机和麦克风,连接 [22](#page-29-0)

### F

fn 键,识别 [12](#page-19-0), [34](#page-41-0) 防病毒软件,使用 [47](#page-54-0) 防火墙软件 [47](#page-54-0) 服务标签,定位 [12](#page-19-0)

### G

高清设备,连接 [23](#page-30-0), [24](#page-31-0) 工作环境 [56](#page-63-0) 公司 WLAN 连接 [16](#page-23-0) 公用 WLAN 连接 [16](#page-23-0) 关闭计算机 [39](#page-46-0) 关机 [39](#page-46-0) 管制信息 管制标签 [13](#page-20-0) 无线认证标签 [13](#page-20-0) 滚动触摸板手势 [26](#page-33-0)

### H

HDMI 配置音频 [24](#page-31-0) HDMI 端口 连接 [23](#page-30-0) 识别 [5,](#page-12-0) [20](#page-27-0) HP 3D DriveGuard [41](#page-48-0) HP PC Hardware Diagnostics (UEFI) 使用 [50](#page-57-0) 下载 [51](#page-58-0) HP Recovery Manager 纠正引导问题 [55](#page-62-0) 启动 [54](#page-61-0) HP Recovery 分区 恢复 [54](#page-61-0) 删除 [55](#page-62-0) HP Recovery 介质 创建 [52](#page-59-0) 恢复 [54](#page-61-0) HP 和第三方软件更新,安装 [47](#page-54-0) HP 移动宽带,已禁用 [17](#page-24-0) 还原 Windows 文件历史记录 [53](#page-60-0) 恢复 HP Recovery Manager [53](#page-60-0) USB 闪存驱动器 [54](#page-61-0) 光盘 [52](#page-59-0), [54](#page-61-0) 介质 [54](#page-61-0) 启动 [54](#page-61-0) 使用 HP Recovery 介质 [53](#page-60-0) 系统 [53](#page-60-0) 选项 [53](#page-60-0) 支持的光盘 [52](#page-59-0) 恢复分区 删除 [55](#page-62-0) 恢复介质 创建 [52](#page-59-0) 恢复原始系统 [53](#page-60-0)

#### I

Internet 安全软件,使用 [46](#page-53-0) Internet 连接设置 [16](#page-23-0)

### J

键 esc [12](#page-19-0) fn [12](#page-19-0) 操作 [12](#page-19-0) 键盘热键,识别 [34](#page-41-0)

交流电源适配器 [5](#page-12-0) 交流适配器,测试 [38](#page-45-0) 静电放电 [57](#page-64-0) 静音指示灯,识别 [11](#page-18-0)

#### K

可进行的有趣事情 [1](#page-8-0)

#### L

LAN,连接 [18](#page-25-0) 连接到 WLAN [16](#page-23-0) 连接器,电源 [5](#page-12-0)

#### M

Miracast [24](#page-31-0) 密码 Setup Utility (BIOS) [46](#page-53-0) Windows [46](#page-53-0)

#### N

内置麦克风,识别 [8,](#page-15-0) [20](#page-27-0) 内置显示器开关,识别 [8](#page-15-0)

### Q

清洁您的笔记本计算机 [42](#page-49-0)

#### R

RJ-45(网络)插孔,识别 [5](#page-12-0) RJ-45(网络)状态指示灯,识别 [5](#page-12-0) 热键 描述 [34](#page-41-0) 使用 [34](#page-41-0) 软件 磁盘清理 [42](#page-49-0) 磁盘碎片整理程序 [41](#page-48-0) 软件更新,安装 [47](#page-54-0)

### S

Setup Utility (BIOS) 密码 [46](#page-53-0) SIM 卡 插入 [17](#page-24-0) 取出 [17](#page-24-0) SIM 卡插槽, 识别 [5](#page-12-0), [21](#page-28-0) 删除的文件 还原 [53](#page-60-0) 使用 HP Recovery Manager 进行 恢复介质 创建 [53](#page-60-0) 使用密码 [45](#page-52-0) 使用外接交流电源 [38](#page-45-0) 视频 [23](#page-30-0)

输入功率 [56](#page-63-0) 鼠标,外接 设置首选项 [25](#page-32-0) 双指收缩缩放的触摸板手势 [26](#page-33-0), [30](#page-37-0) 睡眠 启动 [35](#page-42-0) 退出 [35](#page-42-0)

### T

通风孔,识别 [6](#page-13-0)

#### U

USB 2.0 端口, 识别 [5,](#page-12-0) [6,](#page-13-0) [21](#page-28-0) USB 3.0 端口,识别 [5,](#page-12-0) [21](#page-28-0)

#### W

**Windows** 还原文件 [53](#page-60-0) 文件历史记录 [53](#page-60-0) 系统还原点 [52](#page-59-0) Windows 键, 识别 [12](#page-19-0) Windows 密码 [46](#page-53-0) Wireless Assistant 软件 [14](#page-21-0) WLAN 标签 [13](#page-20-0) WLAN 设备 [13,](#page-20-0) [15](#page-22-0) WLAN 设置 [16](#page-23-0) WLAN 天线, 识别 [8](#page-15-0) WWAN 设备 [17](#page-24-0) WWAN 天线, 识别 [8](#page-15-0) 外接交流电源,使用 [38](#page-45-0) 网络插孔,识别 [5](#page-12-0) 网络摄像头 识别 [8,](#page-15-0) [20](#page-27-0) 使用 [21](#page-28-0) 网络摄像头指示灯,识别 [8,](#page-15-0) [20](#page-27-0) 网络摄像头,识别 [20](#page-27-0) 维护 磁盘清理 [42](#page-49-0) 磁盘碎片整理程序 [41](#page-48-0) 无线按钮 [14](#page-21-0) 无线控制 Wireless Assistant 软件 [14](#page-21-0) 按钮 [14](#page-21-0) 操作系统 [14](#page-21-0) 无线认证标签 [13](#page-20-0) 无线网络 (WLAN) 安全保护 [16](#page-23-0) 公司 WLAN 连接 [16](#page-23-0) 公用 WLAN 连接 [16](#page-23-0) 功能范围 [17](#page-24-0)

连接 [16](#page-23-0) 使用 [15](#page-22-0) 所需的设备 [16](#page-23-0) 无线网络,保护 [47](#page-54-0)

#### X

系统还原点 创建 [52](#page-59-0) 系统恢复 [53](#page-60-0) 系统无响应 [39](#page-46-0) 携带笔记本计算机外出旅行 [13](#page-20-0), [43](#page-50-0) 休眠 启动 [35](#page-42-0) 退出 [35](#page-42-0) 在电池电量严重不足时启动 [37](#page-44-0) 序列号 [12](#page-19-0) 序列号,笔记本计算机 [12](#page-19-0)

#### Y

扬声器 连接 [22](#page-29-0) 识别 [11](#page-18-0), [21](#page-28-0) 音量按钮 [7](#page-14-0) 音频功能,测试 [22](#page-29-0) 音频输出(耳机)/音频输入(麦克 风)插孔 [7,](#page-14-0) [21](#page-28-0) 引导顺序,更改 [55](#page-62-0) 硬盘驱动器 HP 3D DriveGuard [41](#page-48-0) 硬盘驱动器指示灯 [5](#page-12-0) 右侧滑入 [27](#page-34-0), [31](#page-38-0)

#### Z

支持的光盘,恢复 [52](#page-59-0) 指示灯 caps lock [11](#page-18-0) RJ-45(网络)状态 [5](#page-12-0) 电源 [6](#page-13-0) 交流电源适配器 [5](#page-12-0) 静音 [11](#page-18-0) 硬盘驱动器 [5](#page-12-0) 装运笔记本计算机 [43](#page-50-0) 组件 顶部 [10](#page-17-0) 显示屏 [8](#page-15-0) 右侧 [5](#page-12-0) 左侧 [6](#page-13-0) 最低限度的映像恢复 [54](#page-61-0) 最低限度的映像,创建 [53](#page-60-0) 左侧滑入 [28](#page-35-0), [31](#page-38-0)